# **ZTE**

# ZXHN F2886S XGS-PON ONT 取扱説明書

Version: V2.4

#### 法律情報

Copyright © 2019 ZTE CORPORATION.

この文書の内容は、著作権法および国際条約によって保護されています。 ZTE CORPORATION の書面に よる事前の同意なしに、この文書またはこの文書の一部をいかなる手段によっても複製または配布する ことは禁じられています。さらに、この文書の内容は契約上の守秘義務によって保護されています。

すべての会社名、ブランド名および製品名は、ZTE CORPORATION またはそれぞれの所有者の商標もし くは登録商標です。

ZTE CORPORATION およびその権利保有者は、ここに含まれる情報の使用またはそれに依存することに 起因する損害について一切責任を負いません。

ZTE CORPORATION またはその権利保有者は、この文書の内容を対象とする、現在または未決の知的所 有権または申請書を所有している可能性があります。 ZTE CORPORATION とその権利保有者との間の書面 によるライセンスで明示的に規定されている場合を除き、この文書のユーザーはここに記載された内容 に対するライセンスを取得することはできません。

ZTE CORPORATION は、予告なくこの製品をアップグレードまたは技術的変更を行う権利を留保します。 ユーザーは ZTE テクニカルサポート Web サイト http://support.zte.com.cn にアクセスして関連情報を 入手することができます。

この製品を解釈する最終的な権利は ZTE CORPORATION にあります。

Serial Number: SJ-20190325110241-005

Publishing Date: 2020-12-09 (R1.1)

目次

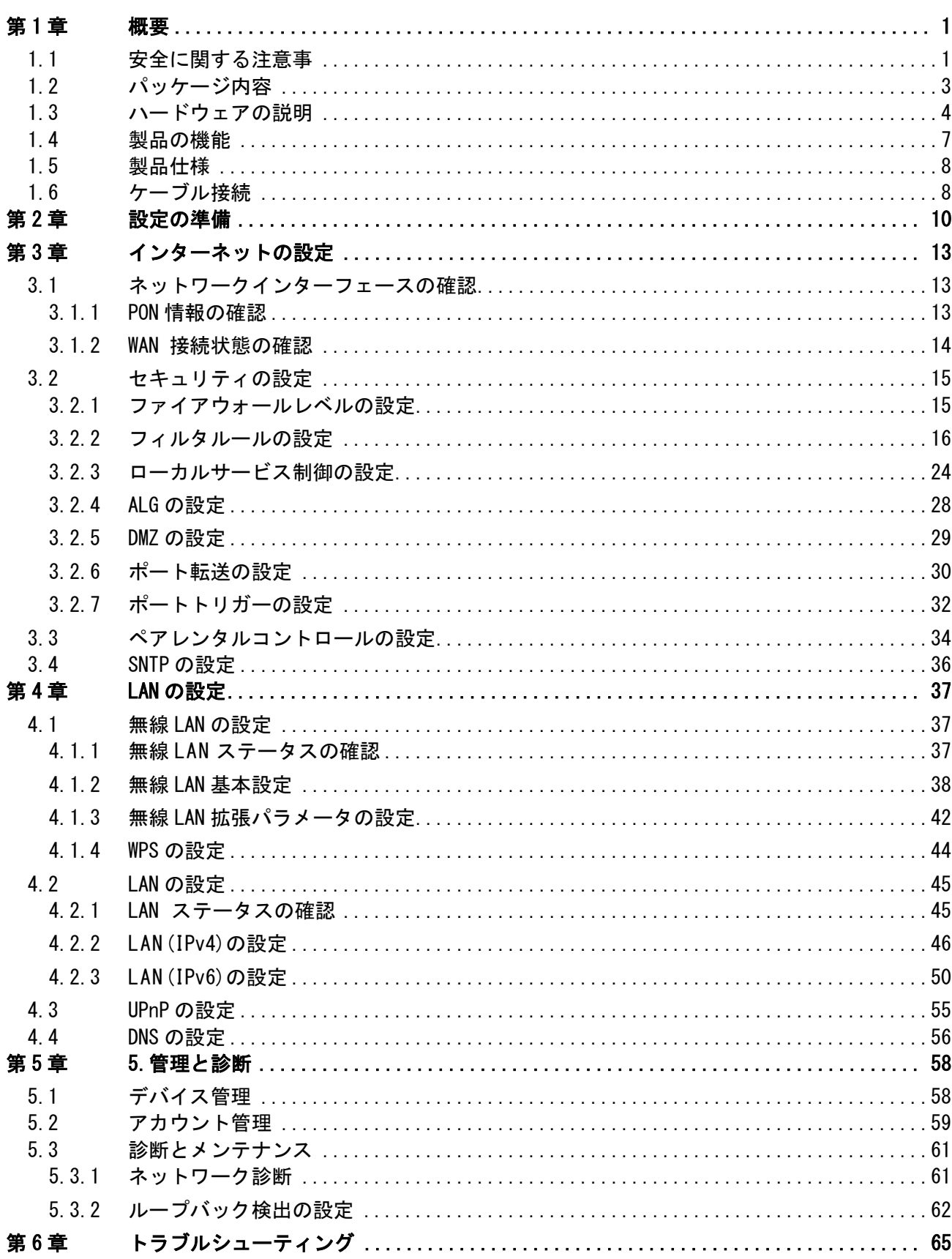

## ZXHN F2886S XGS-PON ONT 取扱説明書

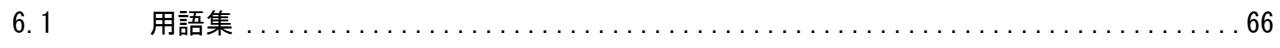

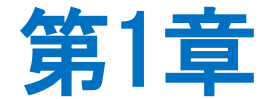

# <span id="page-4-0"></span>概要

## <span id="page-4-1"></span>1.1 安全に関する注意事

ご利用前に本安全に関する注意事項をお読みください。本安全注意事項以外の利用方法 で事故が発生した場合は、原則免責とさせていただきます。

#### 注意事項

- 本設備をご利用される前、安全注意事項に目を通してください。
- 同梱される電源アダプタ (AC アダプタ、電源コード) と LAN ケーブルをお使いくださ い。
- AC アダプタとその電源コードを傷つけたり、破損したり、加工したり、無理に曲げた り、引っ張ったり、ねじったり、束ねたりしないでください。火災、感電の原因とな ります。
- 利用電圧は本設備の入力電圧を満たす必要があります(電圧フリッカ 10%以下)。
- 感電等の危険を防ぐため、電源プラグを清潔かつ乾燥に保ってください。
- 落雷による事故を防ぐため、雷雨時は必ず設備の電源プラグを抜いてください。
- 長時間設備を使用しない場合は、電源を切り、電源プラグを抜いてください。
- 本設備を分解しないでください。とりわけ通電したときは危険です。
- 視力保護のため、光ポートを直接目で見ないでください。
- 万が一、使用中に煙、異常な音、異常な匂い等が出た場合、すぐに本製品の AC アダプ タをコンセントから抜いてください。サービス提供元が指定するお問い合わせ先にご 連絡ください。

## 使用環境

- ●日光直射を避け、本設備を通気性良好な場所に設置してください。
- ●本製品を乾燥している場所に設置し、浸水をさけてください。
- ●本製品の上にはものを重ね置きしないでください。圧力による破損の恐れがありま す。
- 熱源、水周りの近くに設置しないでください。
- ●本製品設置時は電気製品·AV·OA 機器などの磁気を帯びている場所や電磁波が発生し ている場所(電子レンジ、スピーカ、テレビ、ラジオ、蛍光灯、電気こたつ、インバ ータエアコン、電磁調理器など)を避けてください。

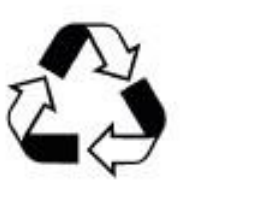

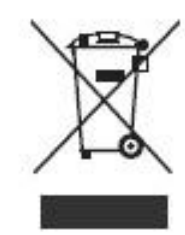

## <span id="page-6-0"></span>1.2 パッケージ内容

表 1-1 の部品が同梱されていることをご確認ください。

## 表 1-1 パッケージ内容

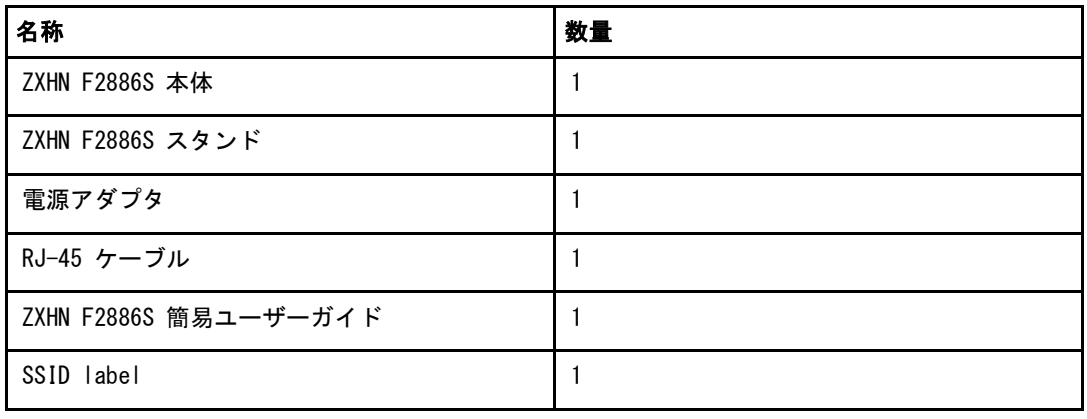

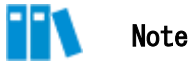

このリストは参考用です。実際の内容はリストと異なる場合があります。

パッケージに含まれるアイテムのいずれかが正しく同梱されていない(紛失、また は破損している)場合は、サービスプロバイダにご連絡ください。製品交換のため には、パッケージと部品の保護をお願いします。

# <span id="page-7-0"></span>1.3 ハードウェアの説明

## LED 表示

図 1-1 は ZXHN F2886S ユニットの前面パネルにあるインジケータを示しています。

図 1-1 前面パネルの表示

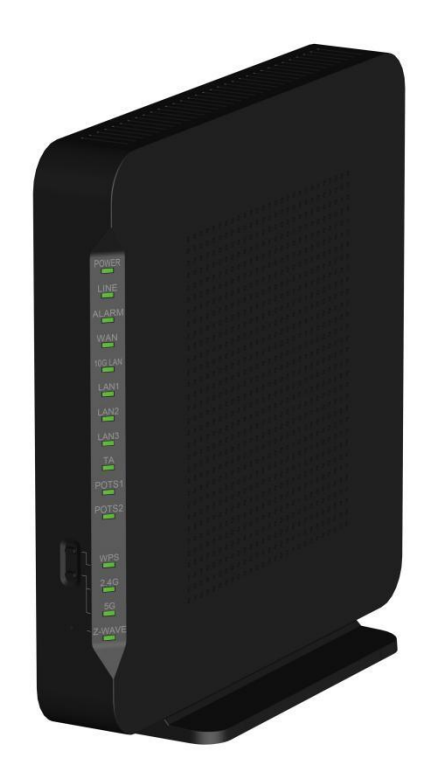

インターフェース

図 [1-2](#page-8-0) はユニットのポートとボタンを示しています。

<span id="page-8-0"></span>図 1-2 背面ポートとボタン

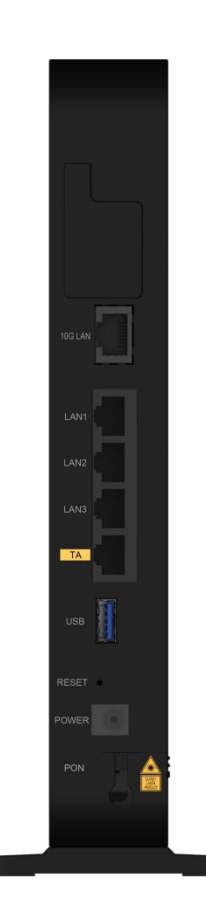

ユニットのポートとボタンの説明については、表 [1-3](#page-8-1) を参照ください。

## <span id="page-8-1"></span>表 1-2 背面ポートとボタンの詳細

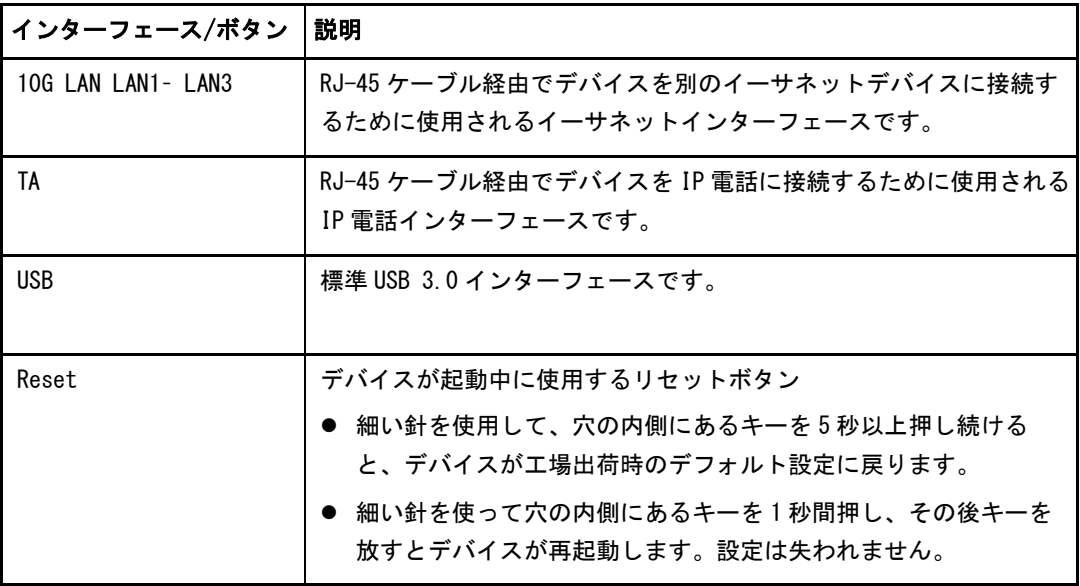

## ZXHN F2886S XGS-PON ONT 取扱説明書

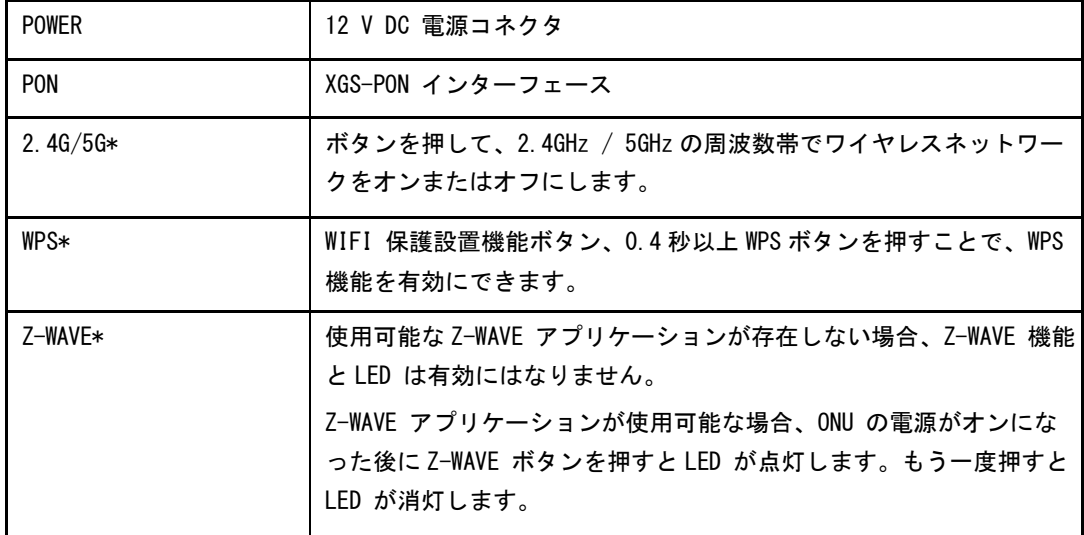

\*2.4G / 5G ボタン、WPS ボタン、Z-WAVE ボタンは ZXHN F2866S デバイスの前面にありま す。

## <span id="page-10-0"></span>1.4 製品の機能

インターフェース機能

- XGS-PON インターフェース: ITU-T G.9807 および ITU G.988 規格に準拠した SC / UPC および SFP +光インターフェースをサポートします。
- Ethernet インターフェース: IEEE 802.3 規格に準拠した 1 つの 10GE インターフェー スと 4 つの自動検出 100/1000 Mbps インターフェースです。
- 無線 インターフェース: 2.4 GHz および 5 GHz 周波数帯をサポートします。 内蔵アン テナを提供します。
- USB インターフェース: 標準 USB 3.0 インターフェースをサポートします。

#### 技術機能

- ワイヤレス機能 無線機能を有効または無効にし、複数の SSID と仮想 AP、自動および手動のチャンネル 選択可、WPS 2.0 仕様、2.4 GHz と 5 GHz の周波数帯域をサポートします。
- データ応用機能

IPv4 と IPv6、データ転送とルーティング、DNS と DDNS などの機能をサポートします。 ● QoS 機能

- サービス制御、サービスフロータギング、キュースケジューリング、フロー分類ポリ シー、速度制限ポリシー、および帯域幅保証などの機能をサポートします。
- セキュリティ管理機能 ファイアウォール、データパケットフィルタリング、アクセス制御などの機能をサポ ートします。
- 構成管理機能 複数の管理方法を使用して構成の保守をサポートし、HTTP ベースのローカル Web 管理 と OMCI ベースのリモート管理を含むトラブルシューティングとネットワーク管理をサ ポートします。

## <span id="page-11-0"></span>1.5 製品仕様

ZXHN F2886S の製品仕様の説明については、表 [1-4](#page-11-2) を参照してください。

#### 表 1-3 製品仕様

<span id="page-11-2"></span>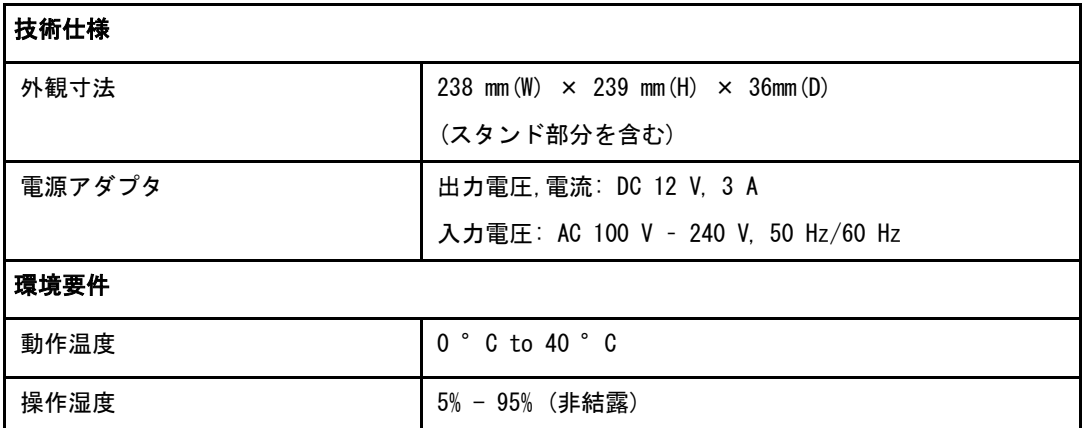

# <span id="page-11-1"></span>1.6 ケーブル接続

本設備は、10 GE インターフェースまたは Wi-Fi インターフェースを介して、ホ ームユーザーおよび小規模ビジネスユーザーに XGS-PON アップリンク光アクセス および内部ネットワーク機能を提供します。

図 1-3 は、ZXHN F2886S に接続されているデバイスを示しています。

## 図 1-3 接続全体

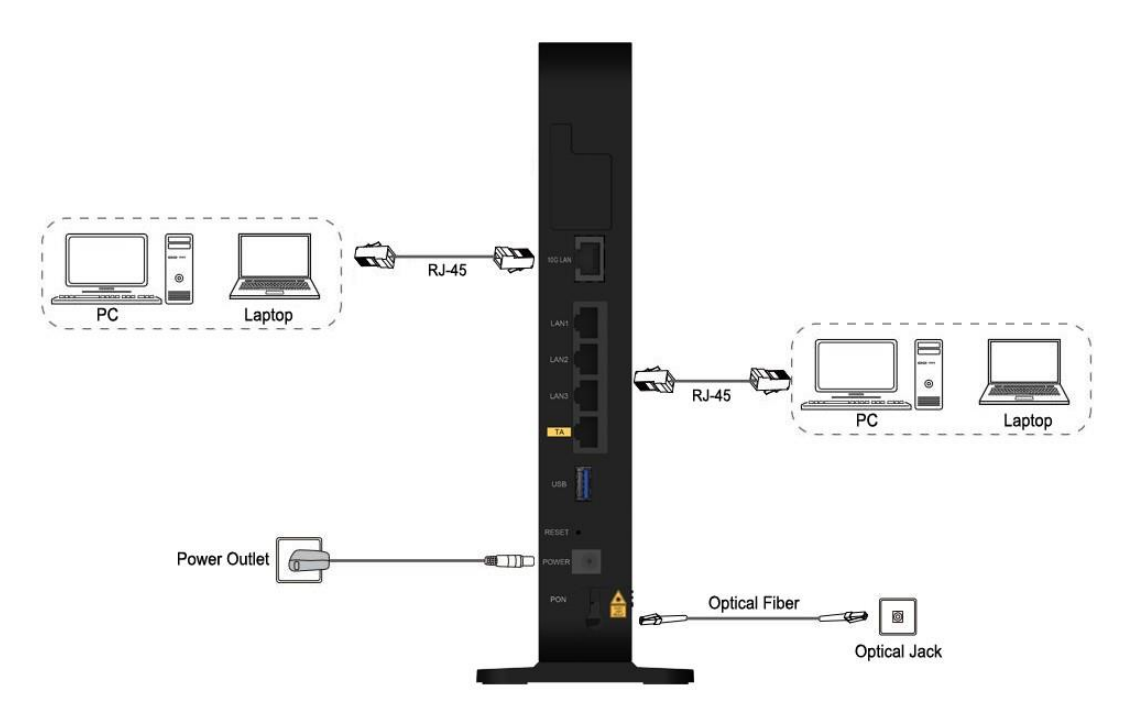

ケーブルを正しく接続し、オン/オフボタンを押します。 POWER LED が点灯し、他の LED が正常に動作したら、サービスが使用できます。

ワイヤレスネットワークのカバレッジ範囲に影響する要因には、本製品の場所、製品と ワイヤレス端末間の距離、障害物の数、障害物の材質と密度、干渉源が含まれます。 ワ イヤレス信号の強度を最大にするために、次の原則に従って製品を配置することをお勧 めします。

- 製品は、無線信号の伝播に影響を与える物体、たとえば金属物体や鏡などの反射率の 高い物体から遠ざけておく必要があります。
- 電子レンジ、冷蔵庫、ワイヤレスルーター、コードレス電話、Bluetooth 製品など、強 力な磁場または電界のある電気製品から本製品を遠ざけてください。
- 製品は、適用エリアと同じフロアに設置する必要があります。
- 製品の上に他の物を置かないでください。 製品と無線端末の間の障害物の数を減らす ようにしてください。
- 製品を適用エリアの中央に水平に置き、角に置かないでください。
- ●製品を水平に置いたまま高い位置に置かないでください。 推奨される高さは 1.2〜1.5 メートルです。

<span id="page-13-0"></span>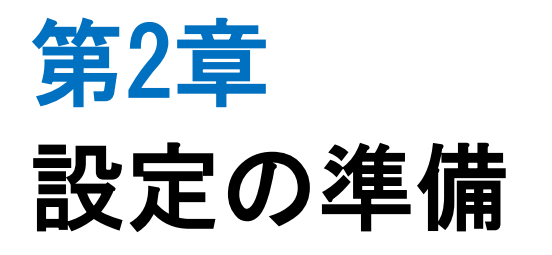

このマニュアルでは、ZXHN F2886S のログイン方法を説明するための例として、Windows オペレーティングシステムを使用しています。

#### 前提

コンピュータから ZXHN F2886S にログインするには、コンピュータの IP アドレスを設定 してコンピュータの IP アドレスと ZXHN F2886S のメンテナンス IP アドレスを同じネッ トワークセグメントに所属させる必要があります。

ZXHN F2886S のデフォルトメンテナンス情報は以下のとおりです。

- IP address: 192.168.1.1
- Subnet mask: 255.255.255.0
- Gateway: 192.168.1.1

#### 手順

- 1.イーサネットケーブルを使用してローカルコンピュータと ZXHN F2886S の空いている LAN インターフェースを接続します。
- 2.ローカルコンピュータで、[ローカルエリア接続]をダブルクリックし、[プロパティ] をクリックします。 [ローカルエリア接続のプロパティ]ダイアログボックスが表示さ れます。
- 3. インターネットプロトコル (TCP / IP) をダブルクリックします。 [インターネット プロトコル (TCP / IP) のプロパティ]ダイアログボックスが表示されます。 IP アド レスを 192.168.1.200、サブネットマスクを 255.255.255.0、デフォルトゲートウェイ を 192.168.1.1 に設定します。
- 4.OK.をクリックします。
- 5.コンピュータの IP アドレスが設定されたら、Ping コマンドを実行して IP アドレス 192.168.1.1 に ping を実行します。 ping 操作が成功した場合は、TCP / IP 設定が正 しいこと、およびコンピュータが ZXHN F2886S を開くために正しく接続されているこ とを示します。 図 [2-1.](#page-13-1)
- <span id="page-13-1"></span>図 2-1 Ping ページ

## ZXHN F2886S XGS-PON ONT 取扱説明書

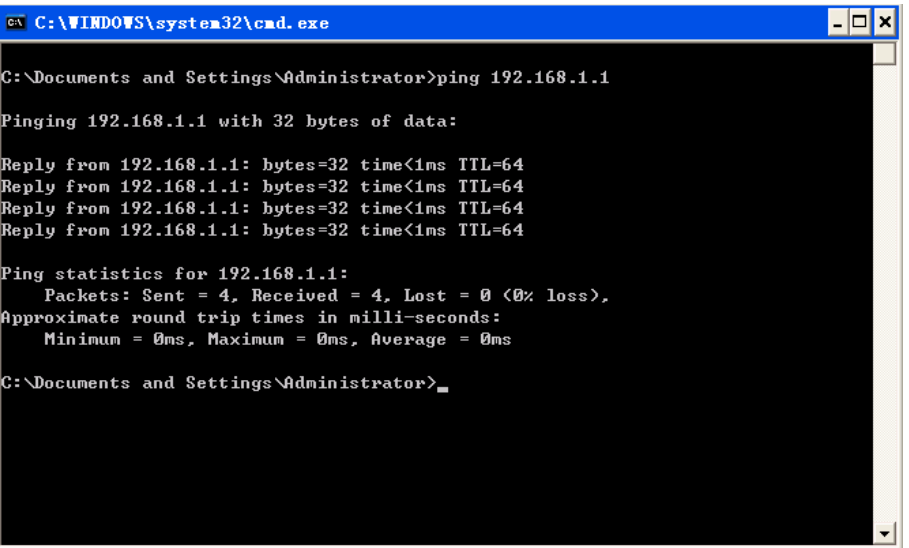

Internet Explorer を開き、アドレスバーに"https://192.168.1.1"と入力します。 Enter キーを押してください。ログインページが表示されます。図 [2-2.](#page-14-0)

## <span id="page-14-0"></span>図 2-2 ログインページ

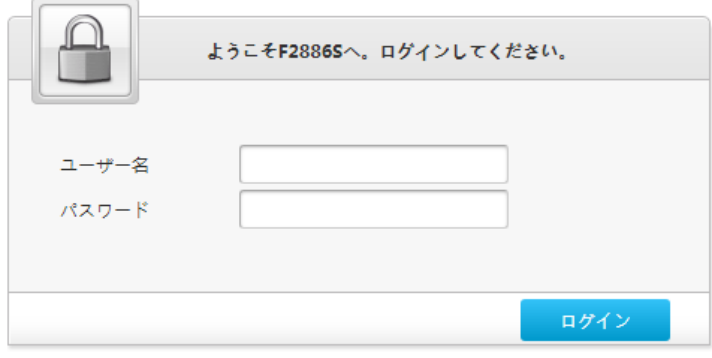

6. ユーザー名とパスワードを入力して[ログイン]をクリックします。ホームページが表 示されます。図 [2-3](#page-15-0)

<span id="page-15-0"></span>図 2-3 ホームページ

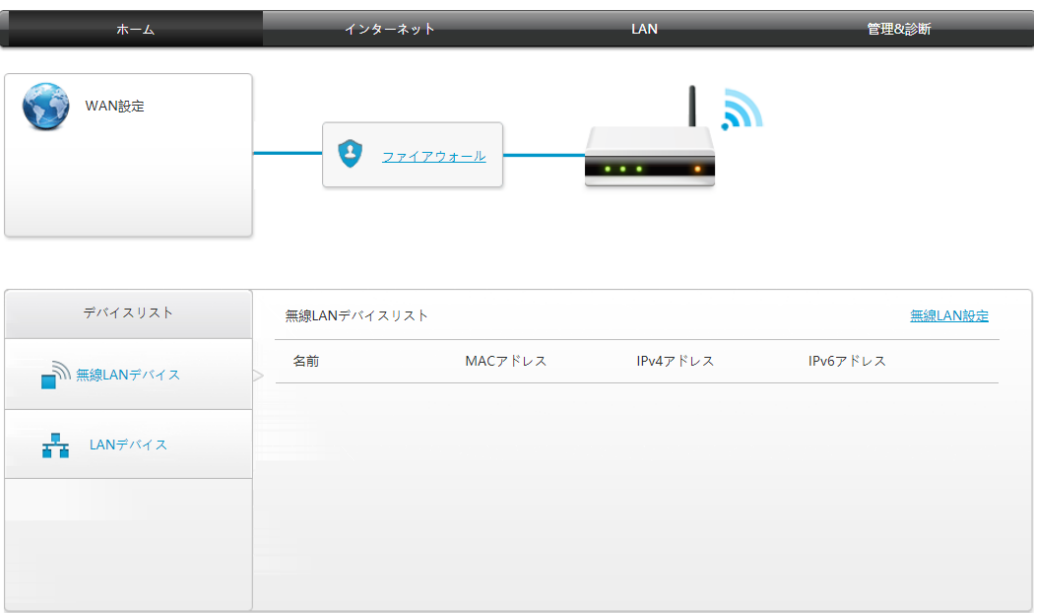

7. 機器情報を確認してください。管理&診断>ステータスを選択します。このページは、 ハードウェアのバージョンとソフトウェアのバージョンが正しいかどうかを示しま す。図 2-4 を参照ください。最新の情報を取得するには、[現在の状態を表示]をクリ ックします。

## 図 2-4 デバイス情報

▼ デバイス情報

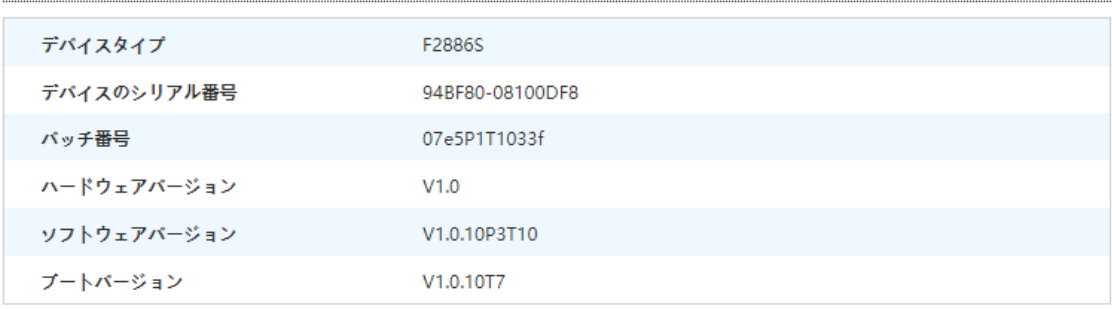

現在の状態を表示

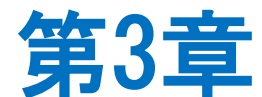

# <span id="page-16-0"></span>インターネットの設定

## <span id="page-16-1"></span>3.1 ネットワークインターフェースの確認

#### <span id="page-16-2"></span>3.1.1 PON 情報の確認

ZXHN F2866S デバイスの PON 情報には、GPON 状態、入力電力、出力電力、動作温度、動 作電圧、および動作電流が含まれます。

#### 手順

1. 画面左ナビゲーションツリーでインターネット>ステータス> PON 情報 を選択し て、PON 情報ページを開きます。 図 [3-1](#page-16-3)

#### <span id="page-16-3"></span>図 3-1 PON 情報

▼ PON情報

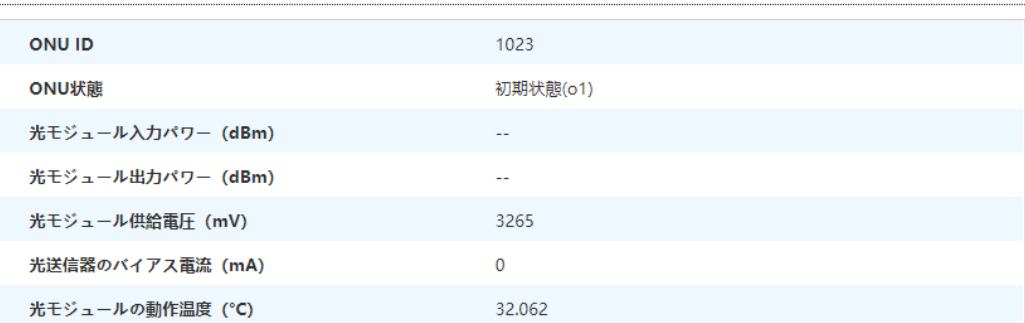

現在の状態を表示

2. 最新の情報を確認するには、[現在の状態を表示]をクリックします。

## <span id="page-17-0"></span>3.1.2 WAN 接続状態の確認

WAN 接続ステータス メニュー項目を使用して、IP アドレス、接続名などを含む WAN 接続 のステータスを確認できます。 PON 接続ステータス情報は、PON 接続が作成されたとき にのみ表示されます。

手順

1. 画面左ナビゲーションツリーでインターネット>ステータス>WAN 「WAN 接続状態」 ページを開きます。 図 [3-2](#page-17-1)

#### <span id="page-17-1"></span>図 3-2 WAN 接続ステータス

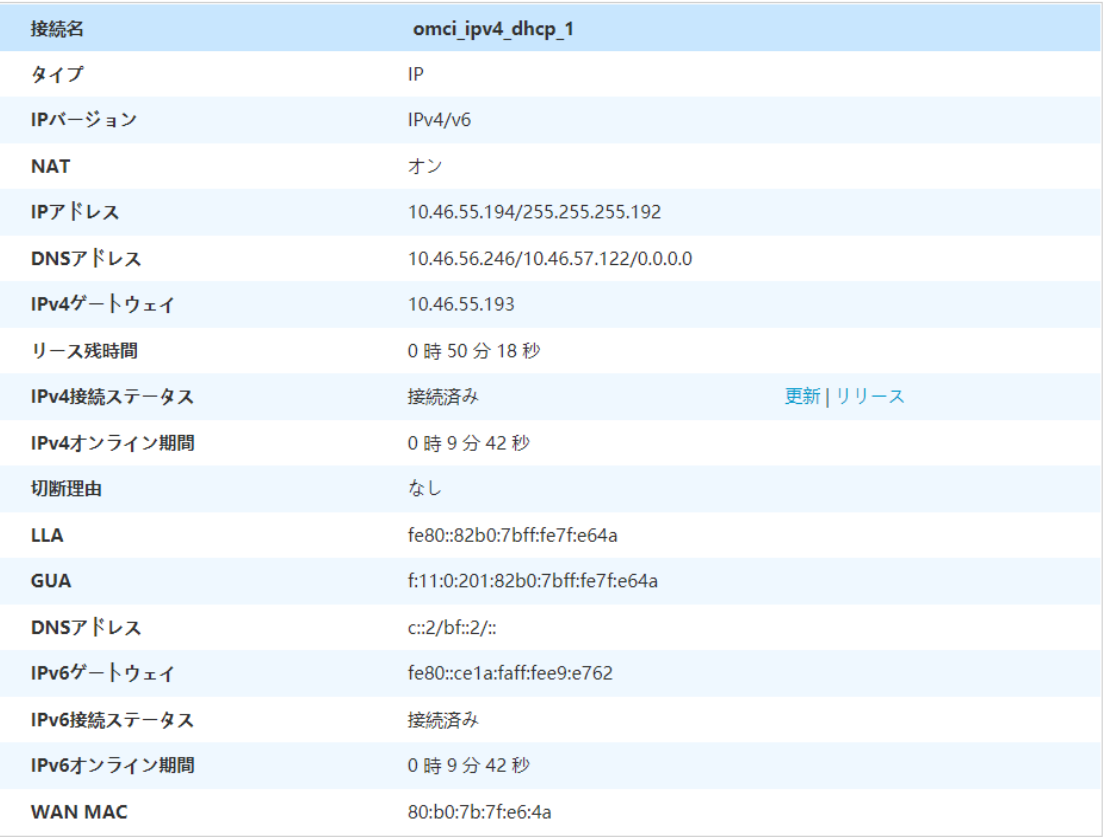

現在の状態を表示

2. 最新の情報を確認するには、[現在の状態を表示]をクリックします。

ZXHN F2886S XGS-PON ONT 取扱説明書

## <span id="page-18-0"></span>3.2 セキュリティの設定

## <span id="page-18-1"></span>3.2.1 ファイアウォールレベルの設定

このセクションでは、ファイアウォールレベルの設定方法を説明します。

#### 手順

#### ファイアフォールの設定

1. ZXHN F2886S のメインページで インターネット > セキュリティ > ファイアウォー ルを選択して、ファイアウォールのページを開きます。図 3-3

#### 図 3-3 ファイアウォール

```
ページ情報
このページには、ファイアウォールパラメータの設定機能があります。
```
▼ ファイアウォール

ファイアウォールレベルを設定する際に注意すべき点は何ですか?

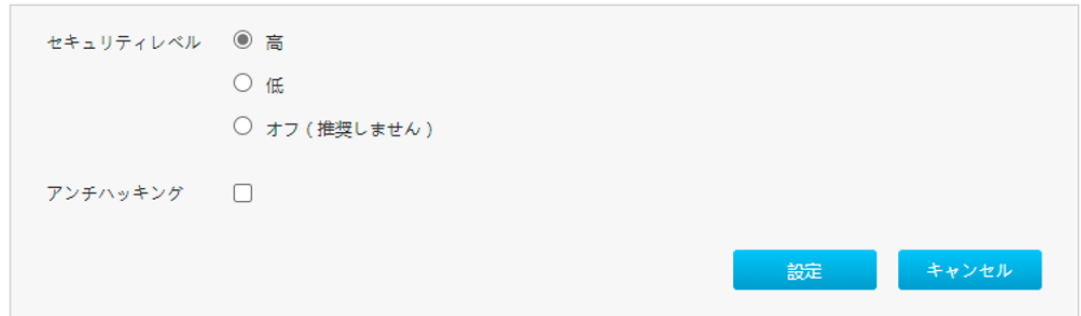

2. パラメータを設定する。各パラメータの詳細は表 [3-1](#page-18-2) を参照ください

## 表 3-1 ファイアウォールパラメータの説明

<span id="page-18-2"></span>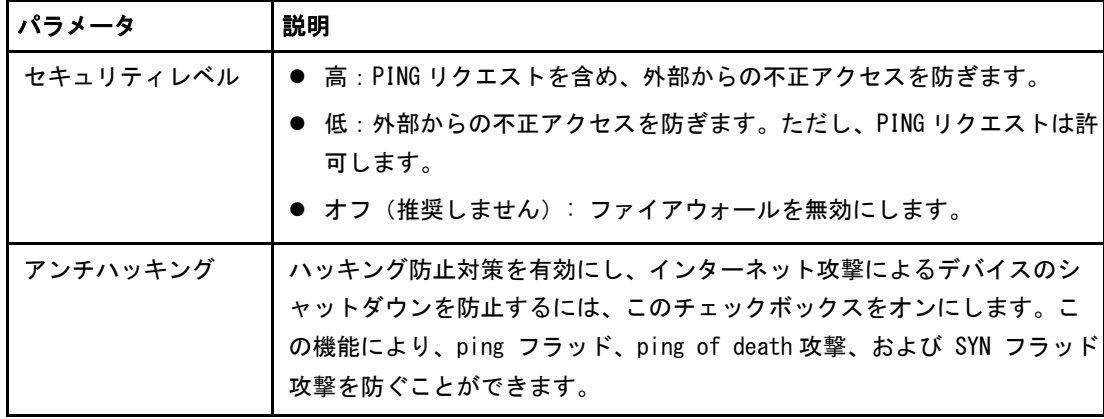

3.変更を適用するには、[設定] をクリックします。

#### <span id="page-19-0"></span>3.2.2 フィルタルールの設定

このセクションでは、フィルタルールを設定する方法について説明します。

# <span id="page-19-1"></span>手順フィルタスイッチとモードの設定 1. ZXHN F2866S 装置のメインページで インターネット > セキュリティ > パケットフィル タ設定を選択します。 2. フィルタスイッチとモード設定をクリックして、設定のページを開きます。図 [3-4](#page-19-1) 図 3-4 フィルタスイッチとモード設定 ▼ フィルタスイッチとモード設定 MACフィルタ ○オン ●オフ モード ブラックリス > ○オン ◎オフ URLフィルタ モード ブラックリス > **一般定**

3. フィルタスイッチとモード設定パラメータを設定します。表 [3-2](#page-19-2).

<span id="page-19-2"></span>表 3-2 フィルタスイッチとモード設定パラメータの説明

| パラメータ        | 説明                           |
|--------------|------------------------------|
| MAC フィルタスイッチ | オンを選択すると、MAC フィルタ機能が有効になります。 |
| MAC フィルタモード  | MAC フィルタ機能を有効にします。           |
|              | 2つのモードがある。                   |
|              | ● ブラックリスト                    |
|              | ● ホワイトリスト                    |
| URL フィルタスイッチ | オンを選択すると URL フィルタ機能が有効になります。 |
| URL フィルタモード  | URL フィルタ機能を有効にします。           |
|              | 2つのモードがあります。                 |
|              | ● ブラックリスト                    |
|              | ● ホワイトリスト                    |

4.変更を適用するには、 [設定] をクリックします。

## MAC フィルタの設定

1. MAC フィルタ をクリックして、MAC フィルタ ページを開きます。 図 [3-5](#page-20-0)

## <span id="page-20-0"></span>図 3-5 MAC フィルタ

▼ MACフィルタ

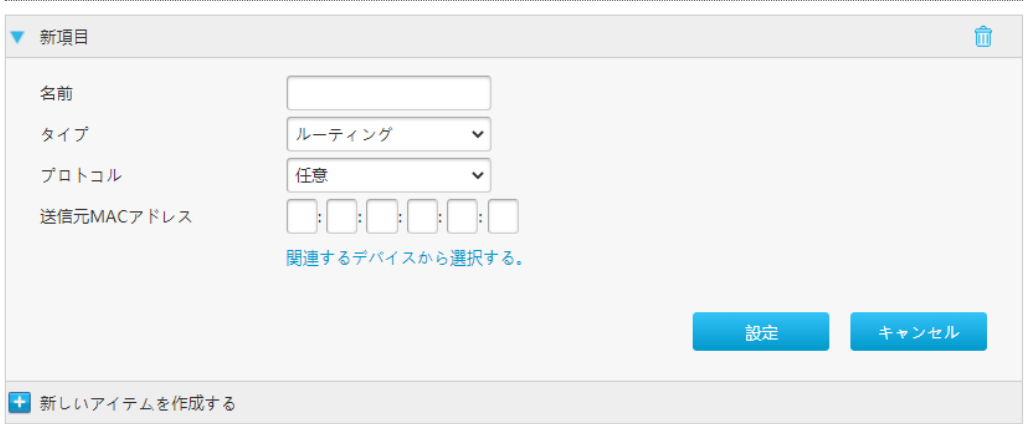

2.表 [3-3](#page-20-1) に MAC フィルタのパラメータを一覧します。

#### <span id="page-20-1"></span>表 3-3 MAC フィルタパラメータの説明

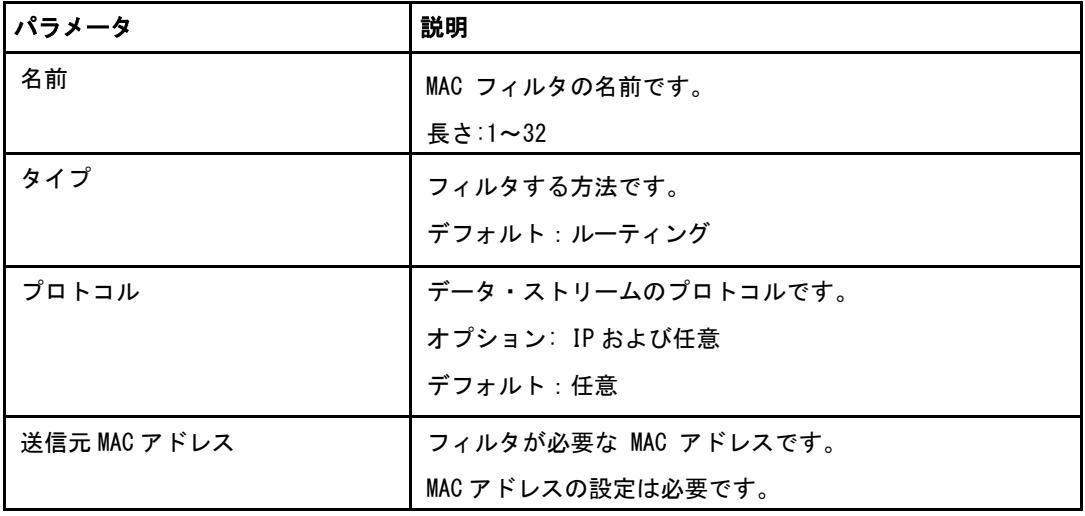

3.変更を適用するには、 [設定] をクリックします。

## URL フィルタの設定

1. URL フィルタ をクリックして、URL フィルタ ページを開きます。 図 [3-6.](#page-21-0)

## <span id="page-21-0"></span>図 3-6 URL フィルタ

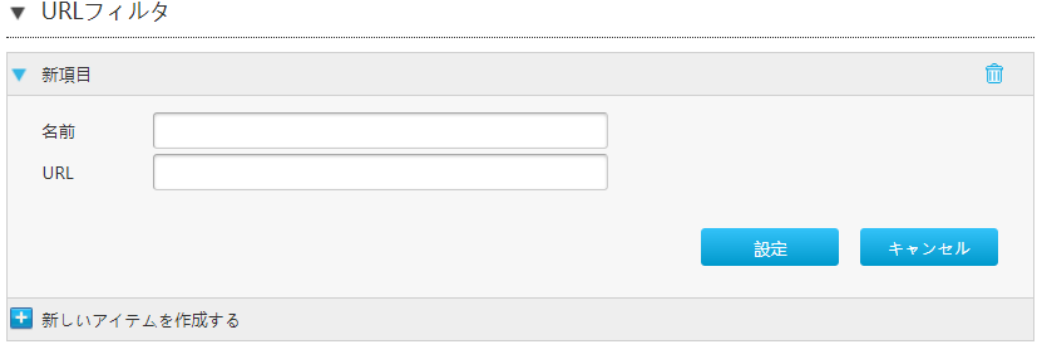

<span id="page-21-1"></span>2.表 [3-4](#page-21-1) に URL フィルタのパラメータを一覧します。

## 表 3-4 URL フィルタパラメータの説明

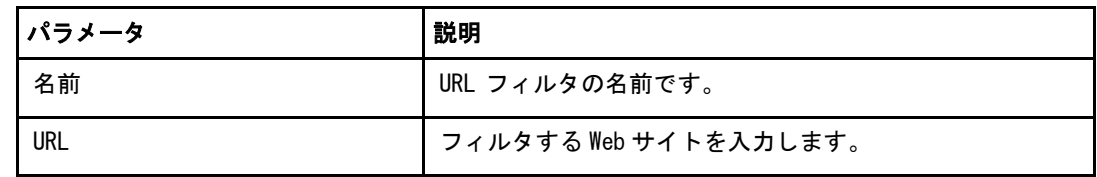

3.変更を適用するには、 [設定] をクリックします。

## IP フィルタ - IPv4 の設定

1. IP パケットフィルタ-IPv4 をクリックして、IPv4 フィルタページを開きます[。図](#page-22-0) [3-7](#page-22-0)

## <span id="page-22-0"></span>図 3-7 IPv4 フィルタ

▼ IPパケットフィルタ - IPv4

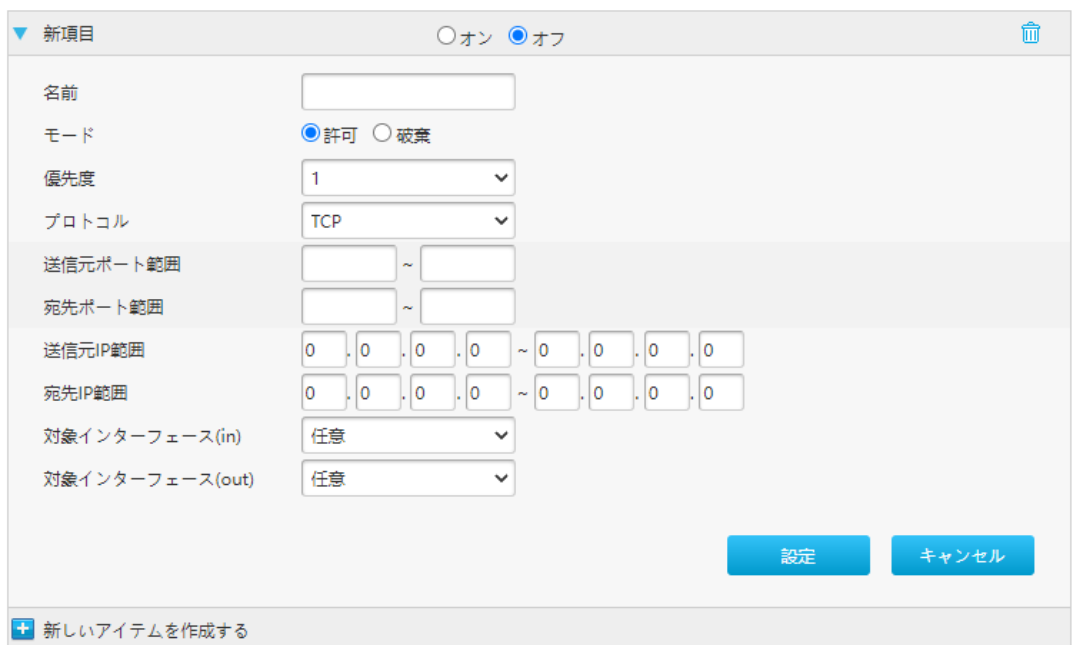

2.表 [3-5](#page-22-0) に IPv4 フィルタのパラメータを一覧します。

## 表 3-5 IPv4 フィルタのパラメータ一覧

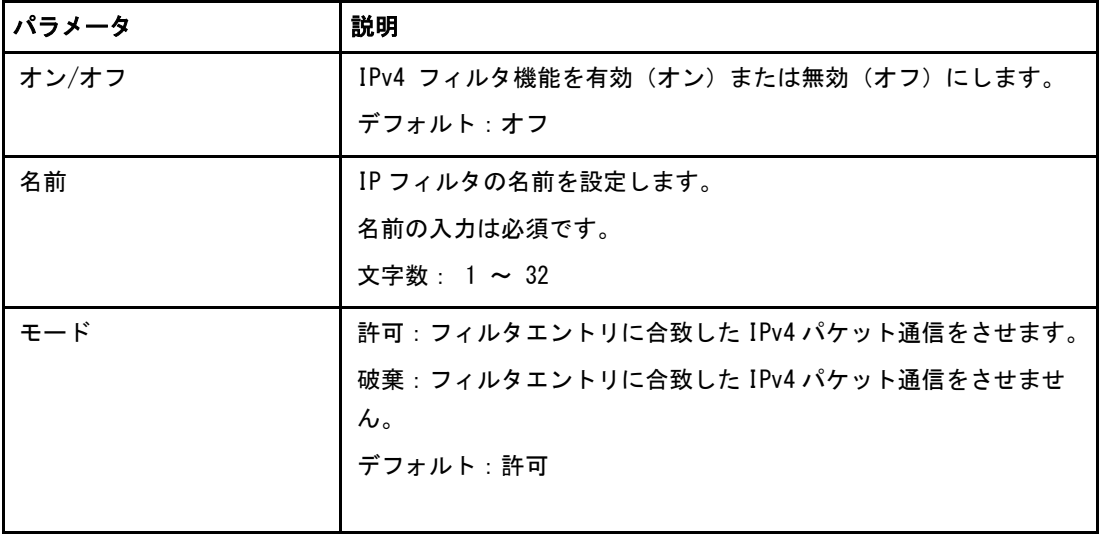

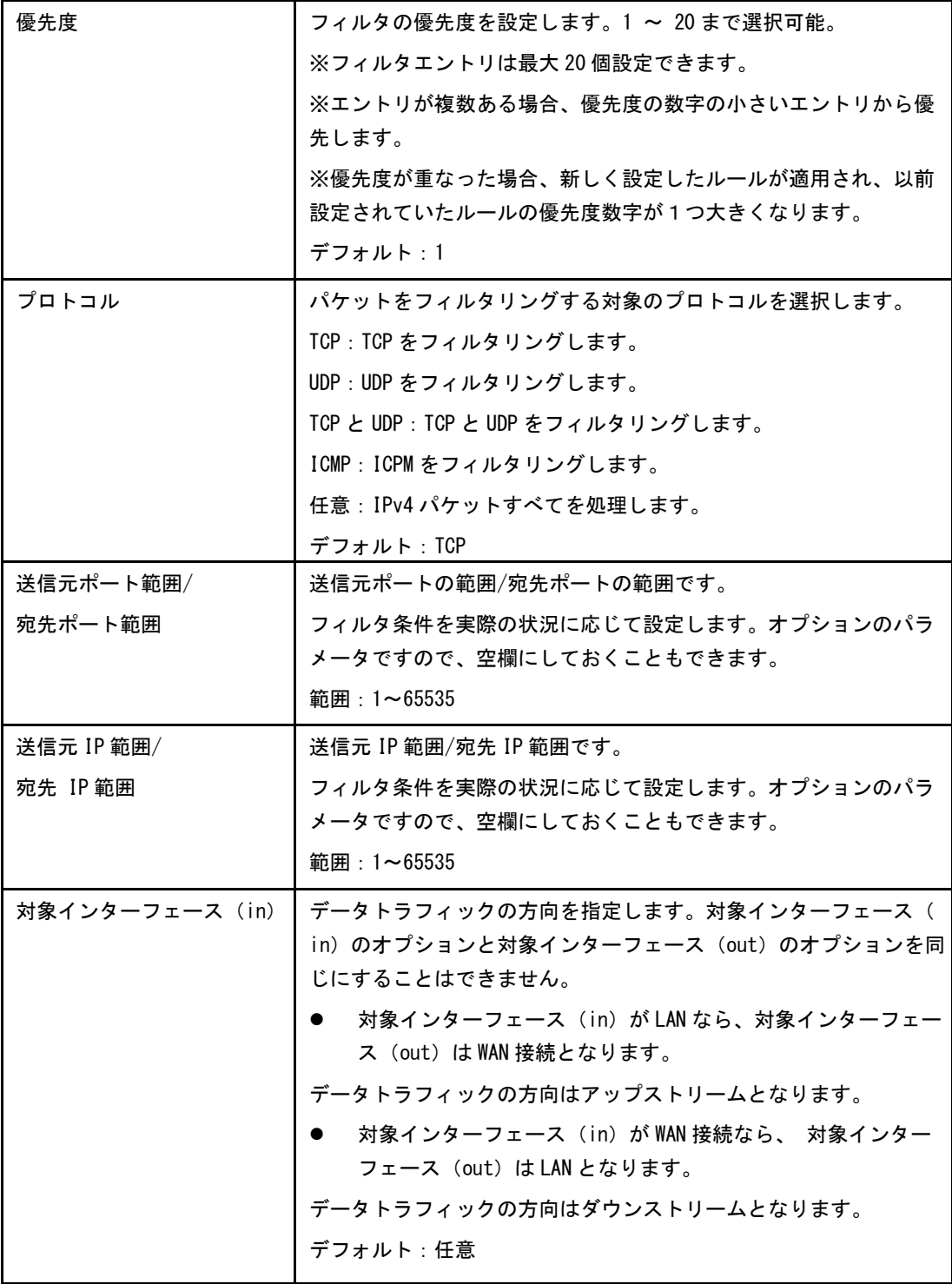

## ZXHN F2886S XGS-PON ONT 取扱説明書

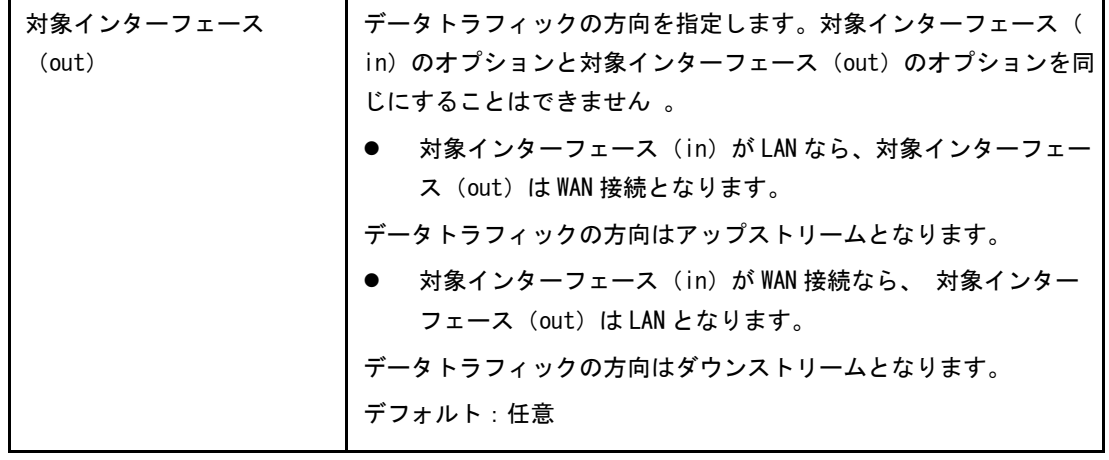

3.変更を適用するには[設定]をクリックします。

## IP フィルタ – IPv6 の設定

1. IP パケットフィルタ-IPv6 をクリックして、IPv6 フィルタページを開きます。 [図](#page-25-0) [3-8.](#page-25-0)

#### <span id="page-25-0"></span>図 3-8 IPv6 フィルタ

▼ IPパケットフィルタ - IPv6

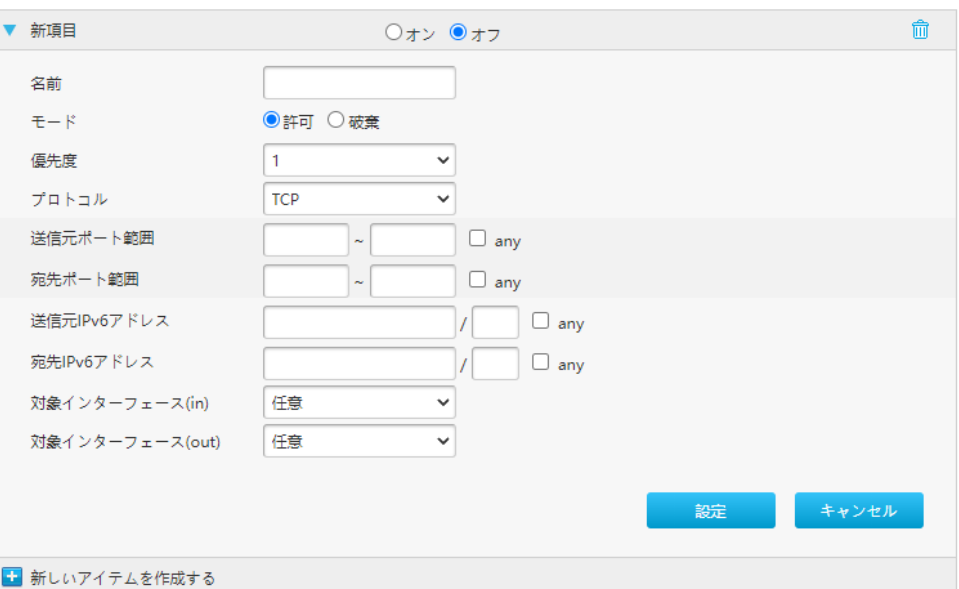

▼ IPパケットフィルタ - IPv6

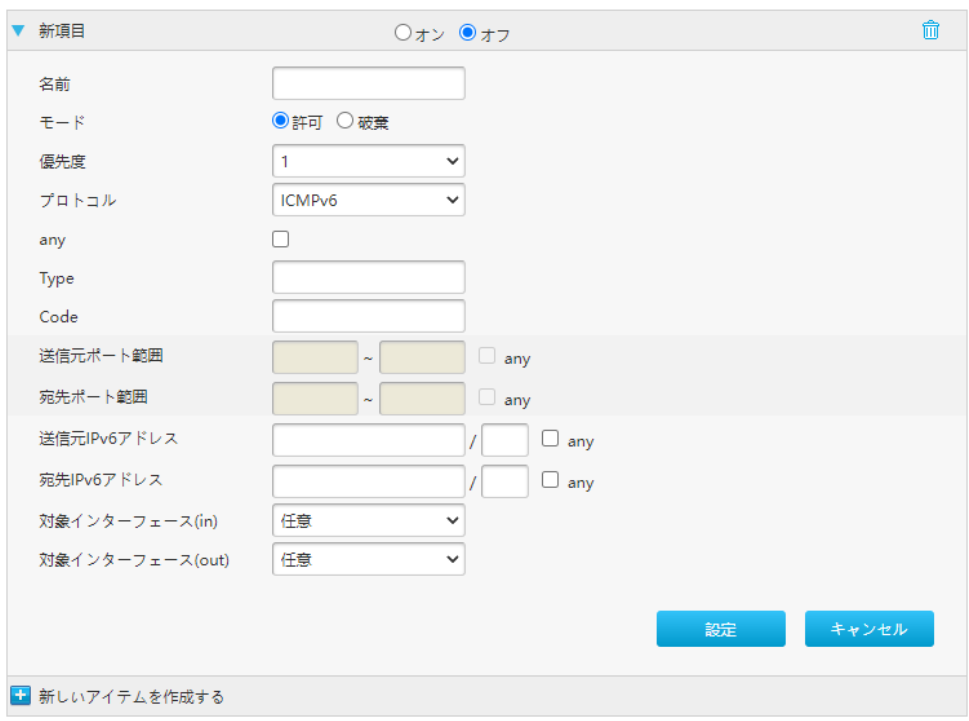

2. 表 [3-6](#page-26-0) に IPv6 フィルタのパラメータを一覧します。

## <span id="page-26-0"></span>表 3-6 Ipv6 フィルタのパラメータ一覧

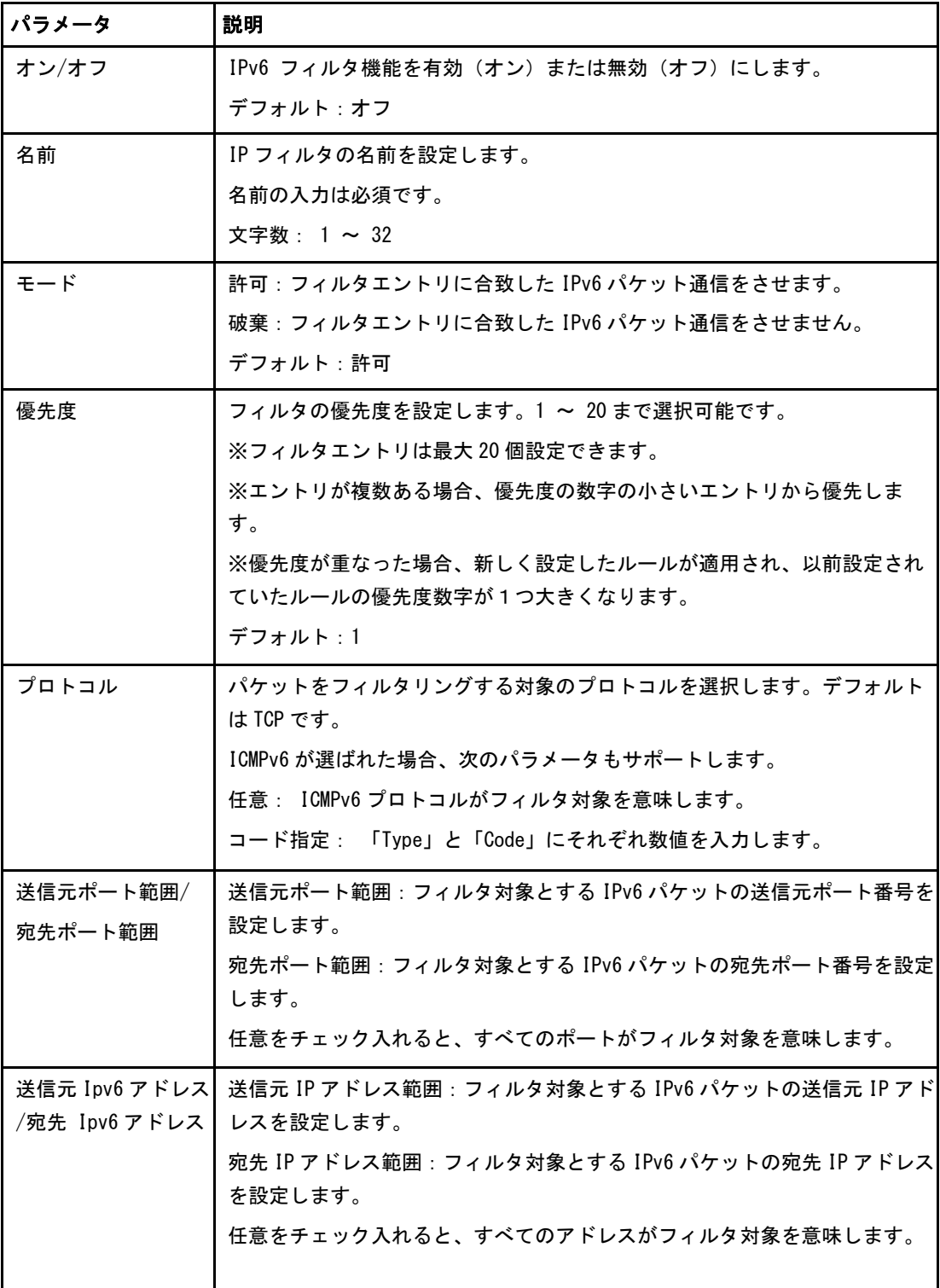

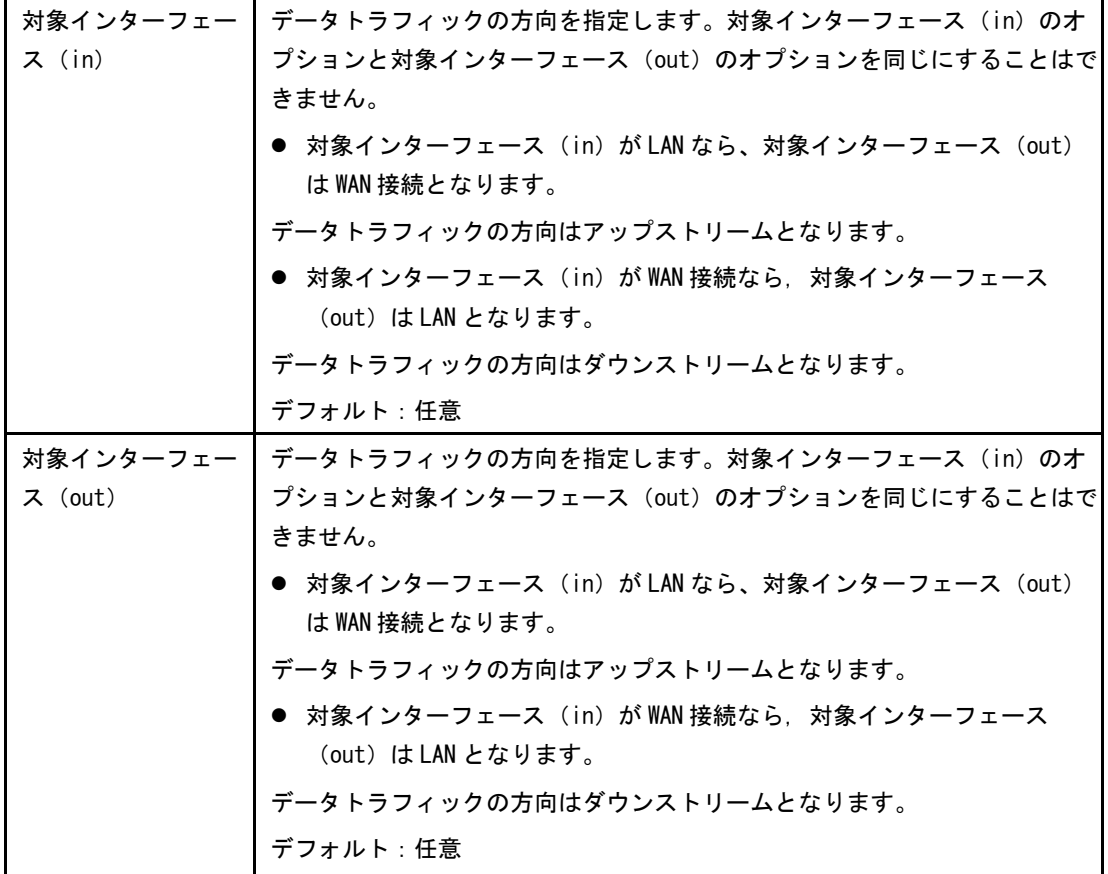

3.変更を適用するには[設定]をクリックします。

## <span id="page-27-0"></span>3.2.3 ローカルサービス制御の設定

この手順では、ローカルサービス制御を設定する方法について説明します。

## 手順

#### サービス制御の設定-IPv4

1. ZXHN F2886S デバイスのメインページでインターネット > セキュリティ > ローカル サービスコントロール を選択して、IPv4 のサービス制御ページを開きます[。図](#page-27-1) 3- [9.](#page-27-1)

<span id="page-27-1"></span>図 3-9 ローカルサービス制御-IPv4

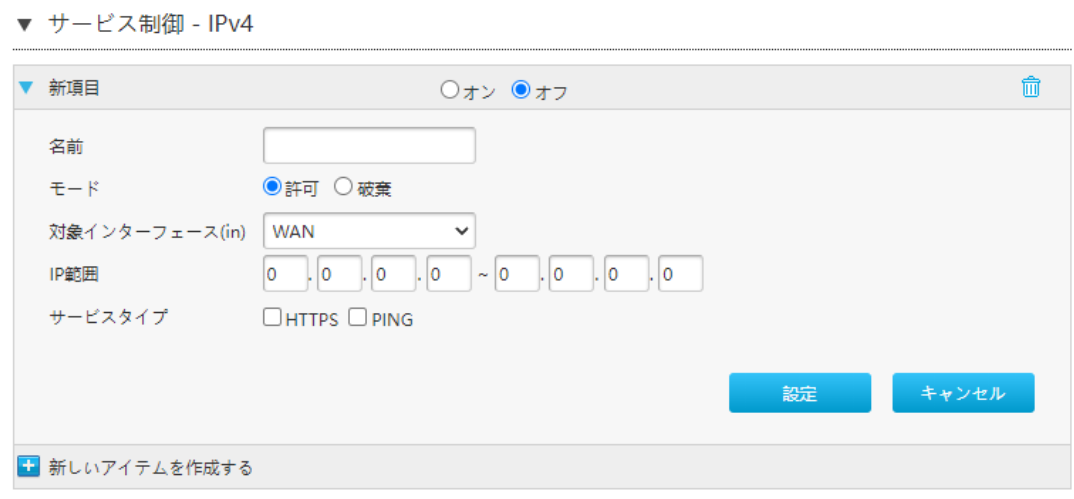

2.表 [3-7](#page-28-0) にローカルサービス制御-IPv4 のパラメータを一覧します。

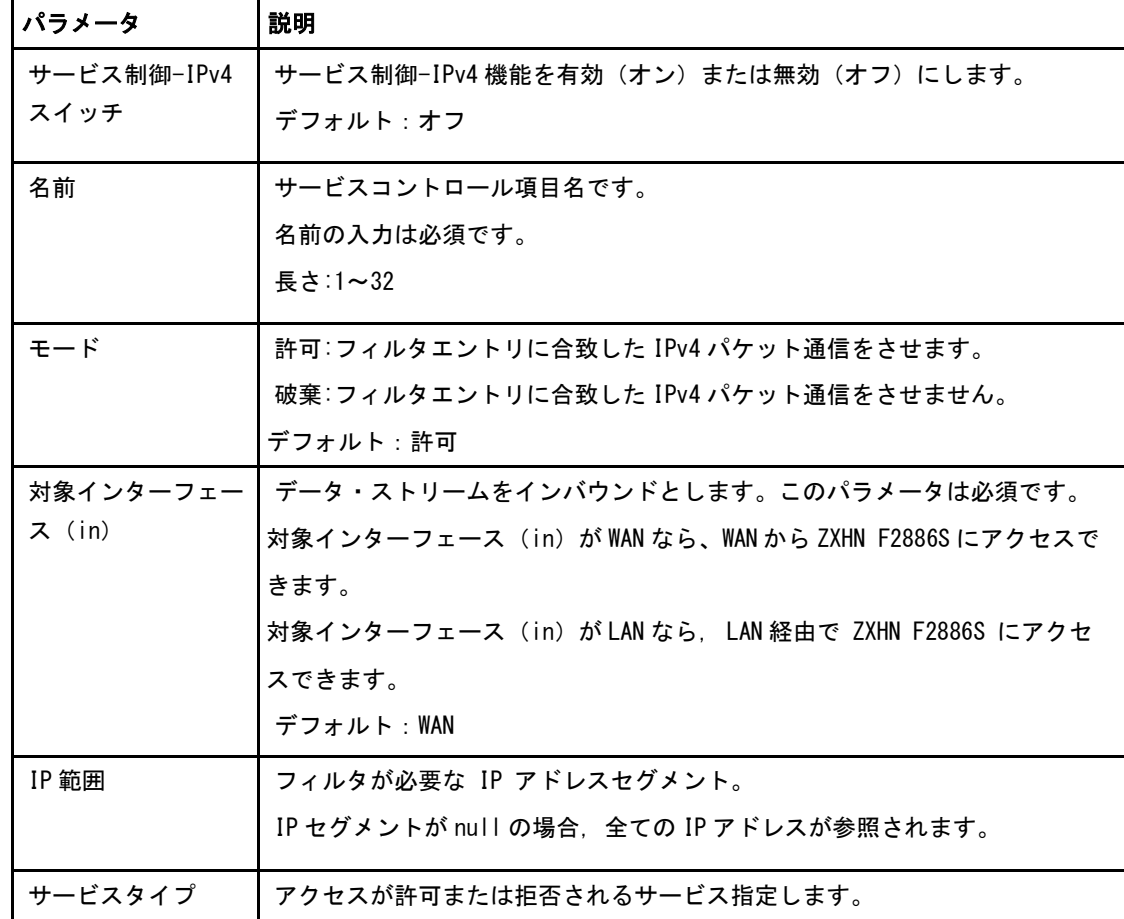

## <span id="page-28-0"></span>表 3-7 ローカルサービス制御-IPv4 パラメータの説明

3.変更を適用するには、 [設定] ボタンをクリックします。

## サービス制御の設定-IPv6

#### 1. サービス制御-IPv6 を選択して、サービス制御-IPv6 のページを開きます。図 [3-10.](#page-29-0)

#### <span id="page-29-0"></span>図 3-10 サービス制御-IPv6

▼ サービス制御 - IPv6

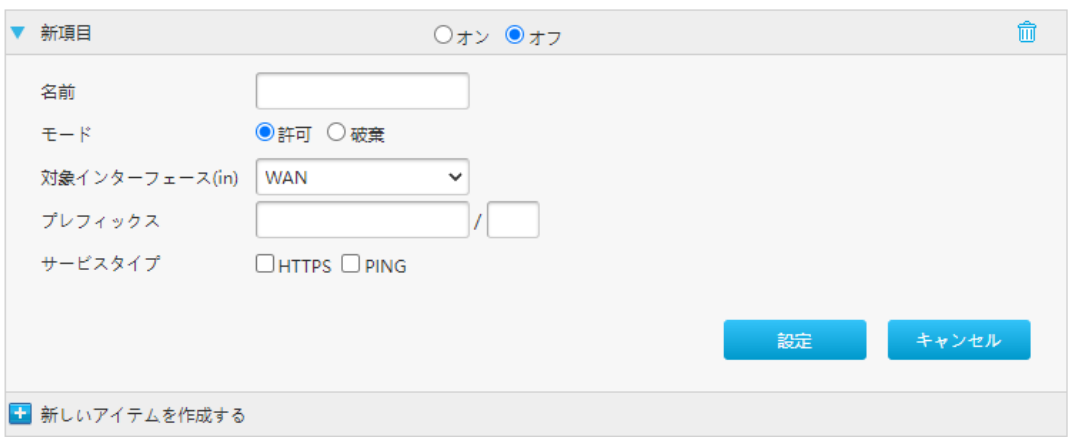

2.サービス制御-IPv6 パラメータを設定します。表 [3-8](#page-29-1) にサービス制御-IPv6 パラメー タを一覧します。

#### <span id="page-29-1"></span>表 3-8 サービス制御 IPv6 パラメータの説明

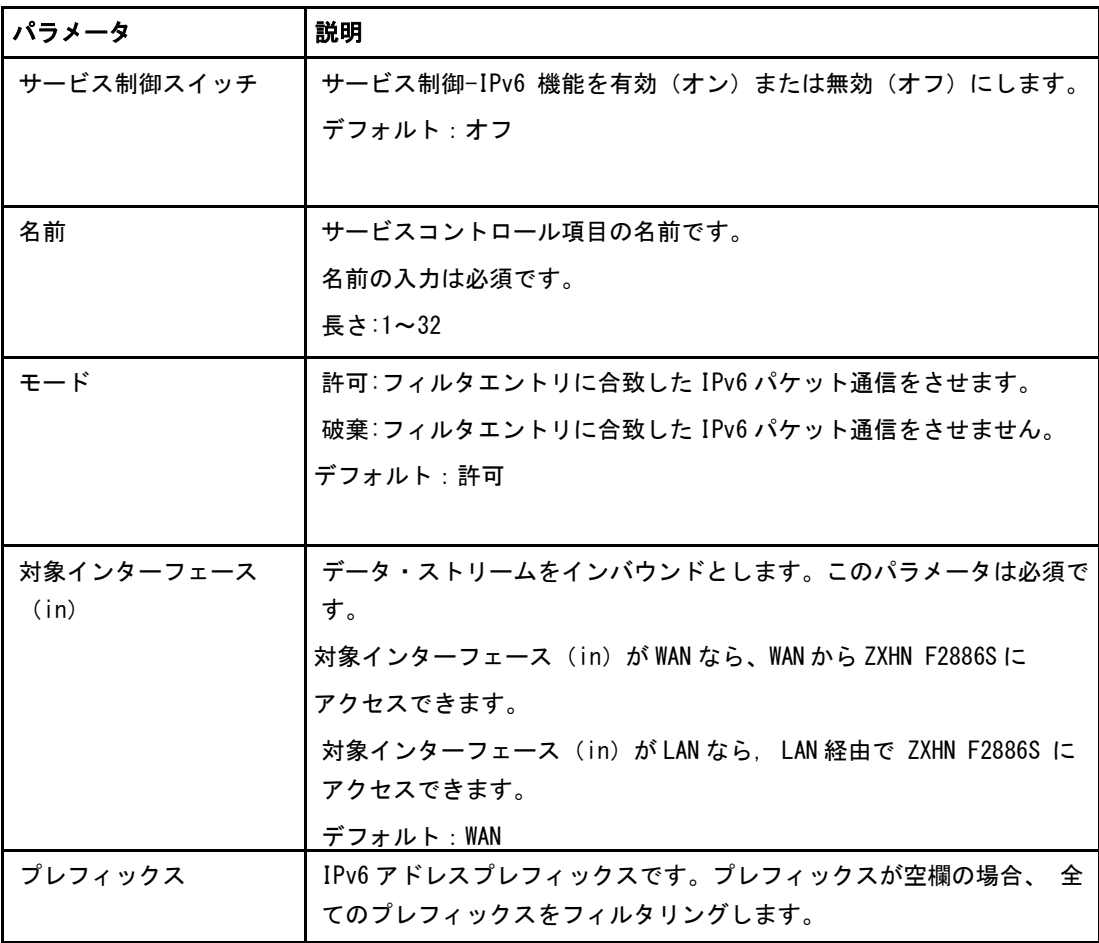

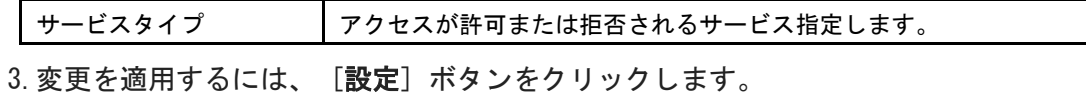

#### <span id="page-31-0"></span>3.2.4 ALG の設定

このセクションでは、ZXHN F2866S がセキュリティを強化するために、レイヤ 4 パケッ トのプライベート IP アドレスをパブリック IP アドレスに変換できるように [ALG](#page-69-1) を設定 する方法について説明します。

#### 手順

1. ZXHN F2866S のメインページで インターネット > セキュリティ > ALG を選択し、ALG ページを開きます。 図 3-11.

#### 図 3-11 ALG

▼ ALG (アプリケーションレイヤゲートウェイ)

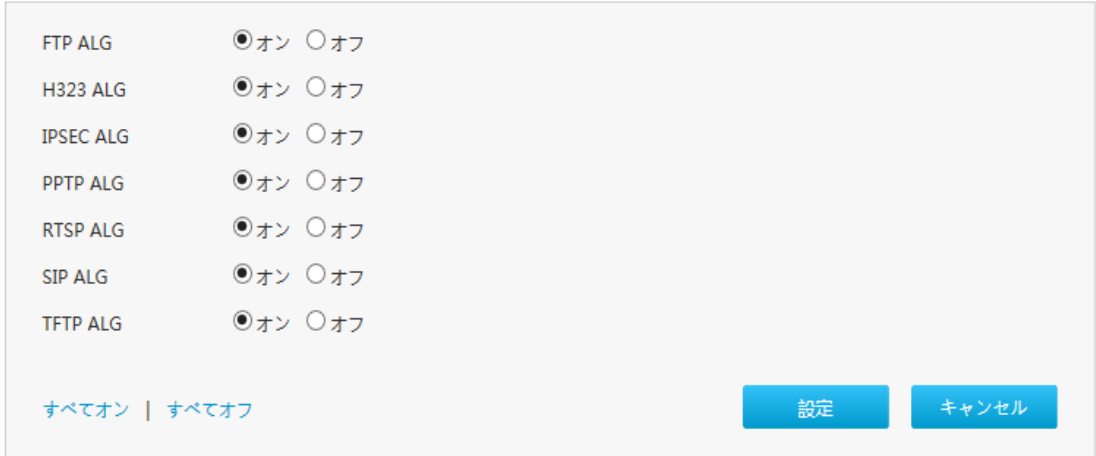

- 2.ALG サービスを選択します。
- 3.変更を適用するには[設定] ボタンをクリックします。

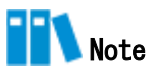

- 全てオンをクリック: 全ての ALG サービスをオンにします。
- 全てオフをクリック:全ての ALG サービスをオフにします。

#### <span id="page-32-0"></span>3.2.5 DMZ の設定

このセクションでは、[DMZ](#page-69-2) の設定方法について説明します。デバイスは、内部ネットワ ークサーバーにアクセス出来るよう、送信先 IP アドレスとポート番号を外部ネットワー クアドレス(ネットワーク側)から内部のネットワークアドレス(ユーザ側)へ変換しま す。

#### 手順

1. ZXHN F2886S のメインページで インターネット > セキュリティ > DMZ を選択し て、DMZ ページを開きます。 図 [3-12.](#page-32-1)

#### <span id="page-32-1"></span>図 3-12 DMZ

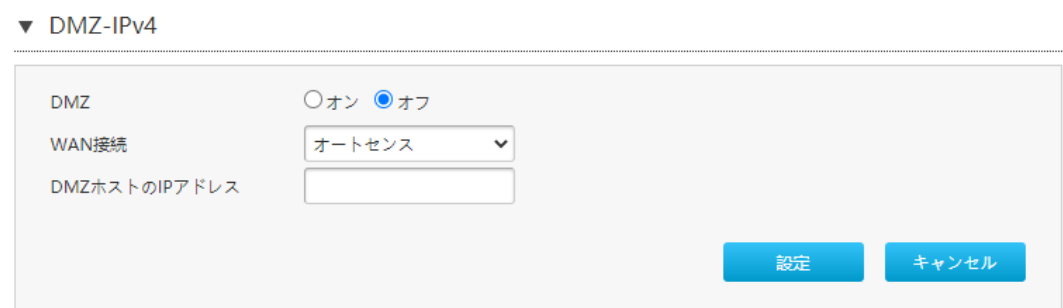

#### 2.表 [3-9](#page-32-2) に DMZ パラメータを一覧します。

## <span id="page-32-2"></span>表 3-9 DMZ パラメータ

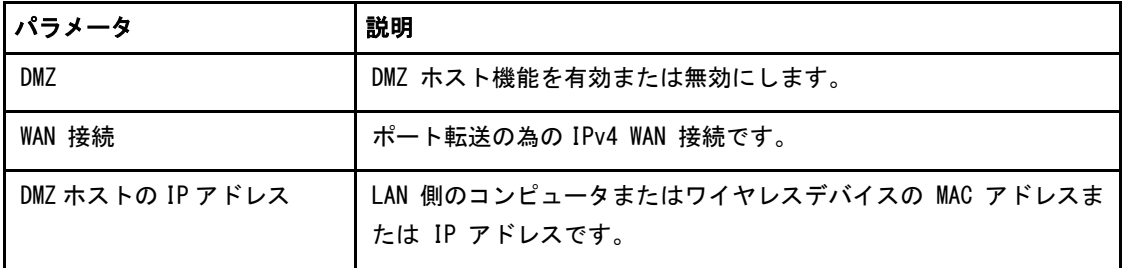

3.変更を適用するには [設定] ボタンをクリックします。

#### <span id="page-33-0"></span>3.2.6 ポート転送の設定

このセクションでは、外部ネットワークからのコンピュータが WAN 接続を介して LAN 側 サーバーにアクセスできるようにポート転送を設定する方法を説明します。ポート転送 ではポート転送の設定に必要なパラメータを提供します。

複数のサービス用のローカルサーバーがあり、それらをパブリックにアクセス可能にし たい場合は、ポート転送ポリシーを指定する必要があります。[NAT](#page-70-0) を適用する事で、こ れらサーバーの内部 IP アドレスをインターネット上でユニークな単一の IP アドレスに 変換します。インターネットユーザーにとって、LAN 上のすべての仮想サーバーは同じ IP アドレスを持ちます。この IP アドレスは [ISP](#page-70-1) によって割り当てられます。インター ネットユーザーにサーバー接続を容易にする為、このアドレスは動的ではなく静的であ る必要があります。但し、インターネットユーザーが IP アドレスの代わりに [URL](#page-71-0) を使っ て仮想サーバーにアクセスできるように、動的 [DNS](#page-69-3) を使用することができます。

#### 手順

1. ZXHN F2866S のメインページでインターネット > セキュリティ > ポート転送を選択 して、ポート転送ページを開きます。 図 [3-13](#page-33-1)

#### <span id="page-33-1"></span>図 3-13 ポート転送

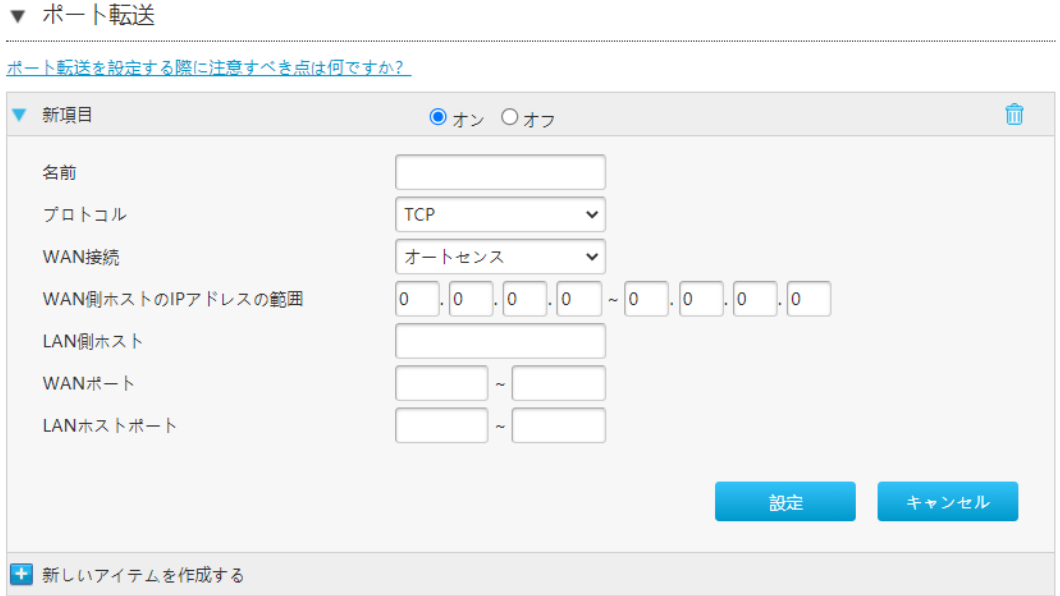

2.ポート転送パラメータを設定します。表 [3-10](#page-34-0) にポート転送の設定パラメータを一覧し ます。

## <span id="page-34-0"></span>表 3-10 ポート転送パラメータ

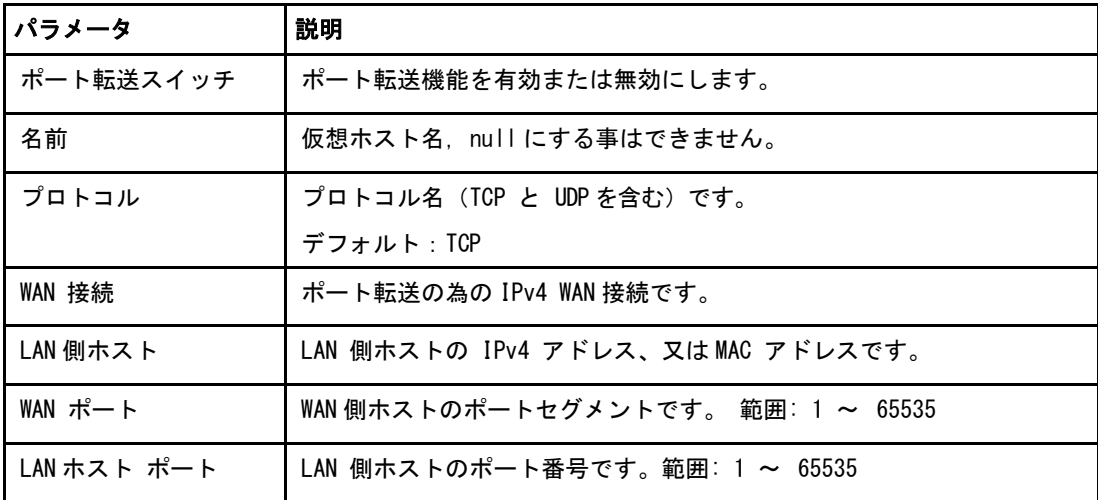

3.変更を適用するには、[設定] ボタンをクリックします。

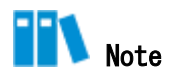

- この機能により、ユーザーは WAN 側から LAN 側の仮想ホストにアクセスすることがで きます。
- ポート転送を使用することにより、 WAN 側から割り当てられた IP とポート間のホス トへのアクセスは、LAN 側の 1 つのホストに転送されます。

#### <span id="page-35-0"></span>3.2.7 ポートトリガーの設定

このセクションでは、ポートトリガーの設定方法について説明します。ポートトリガー はポートトリガー設定に必要なパラメータを提供します。

1 つのポートがトリガポートになるように構成されている場合、もし一つのアプリケーシ ョンが、このトリガポートを外部との接続をセットアップする為に使用していれば、 ZXHN F2886S デバイスはその外部接続を内部送信のポートを開くために転送します。

ポートトリガーは、ポートを保護するために使用されます。システムはこれらのポート がトリガーされていない限り、これらのポートをオープンする事はありません。

#### 手順

1. ZXHN F2886S のメインページでインターネット > セキュリティ > ポートトリガー を 選択して、 ポートトリガー ページを開きます。 図 [3-14.](#page-35-1)

## <span id="page-35-1"></span>図 3-14 ポートトリガー

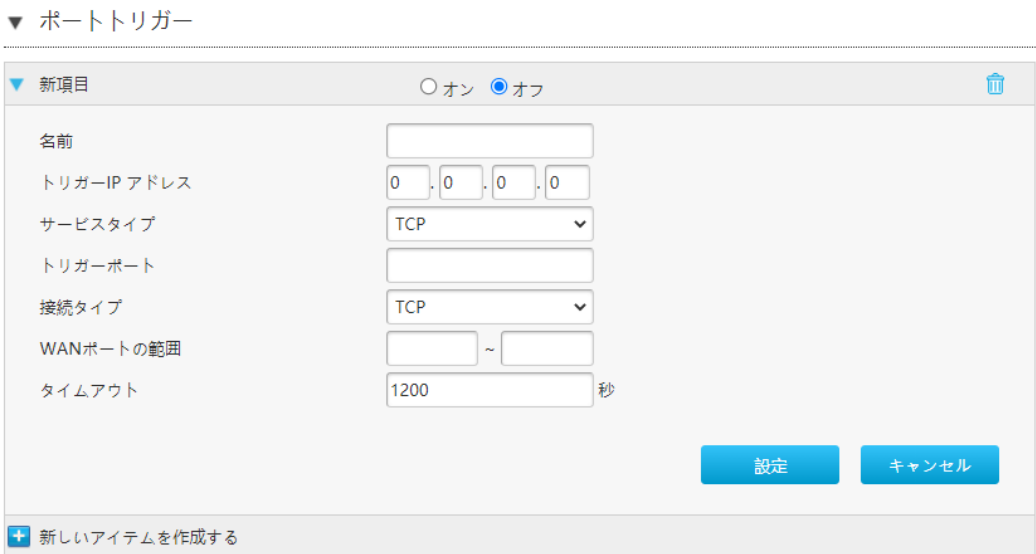

2.ポートトリガーのパラメータを設定します。 表 3-11 にポートトリガーのパラメータ を一覧します。
### 表 3-11 ポートトリガーパラメータ

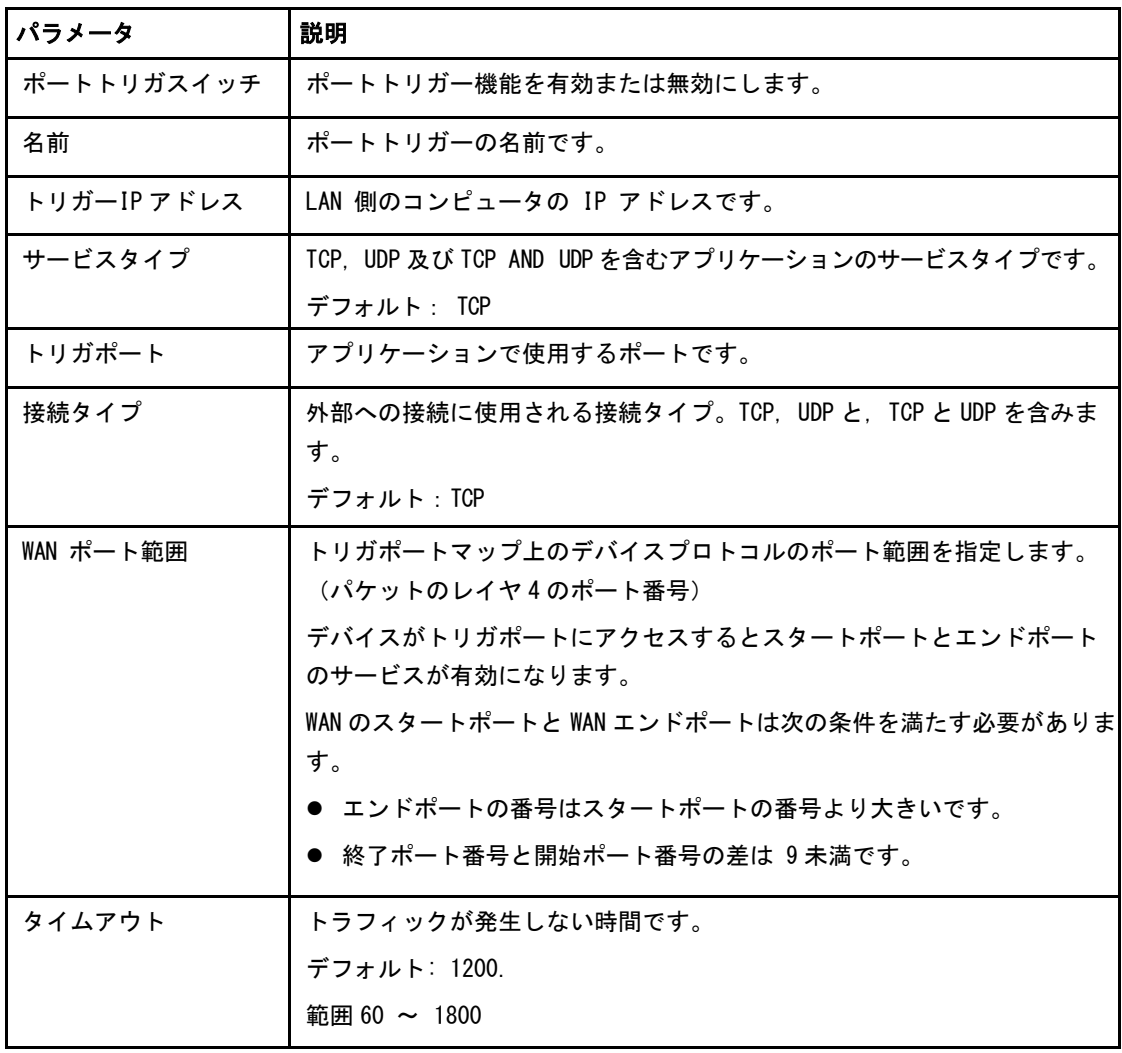

手順

### 3.3 ペアレンタルコントロールの設定

このセクションでは、ペアレンタルコントロールを構成する方法について説明します。

### 1. ZXHN F2886S のメインページを開き インターネット > ペアレンタルコントロール を選択して、ペアレンタルコントロール ページを開きます。 図 3-15.

#### 図 3-15 ペアレンタルコントロール

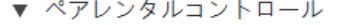

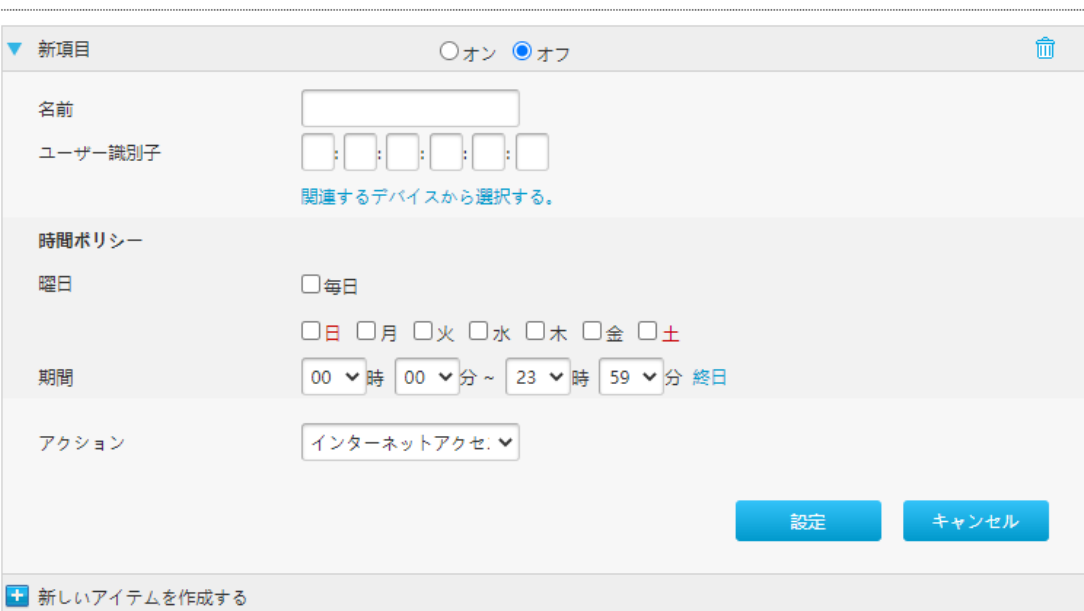

2.ペアレンタルコントロールのパラメータを設定します。 表 3-12 にペアレンタルコン トロールのパラメータを一覧します。

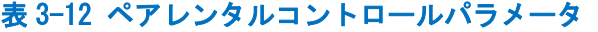

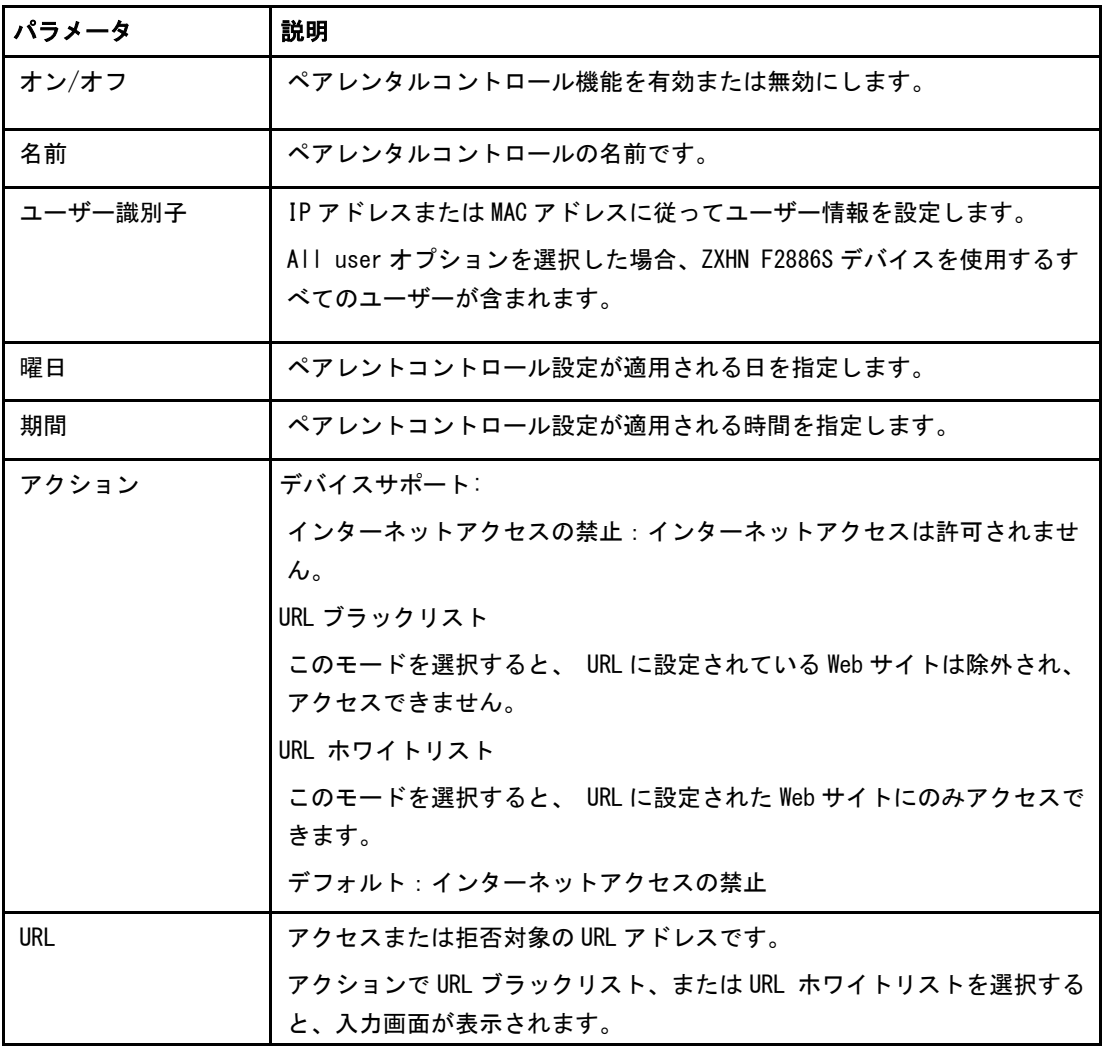

### 3.4 SNTP の設定

このセクションでは、SNTP の設定方法について説明します。 SNTP は SNTP 設定機能のパ ラメータを説明します。

#### 手順

1. ZXHN F2886S のメインページでインターネット > SNTP を選択して、SNTP ページを開 きます。図 [3-16.](#page-39-0)

### <span id="page-39-0"></span>図 3-16 SNTP

 $\blacktriangledown$  SNTP

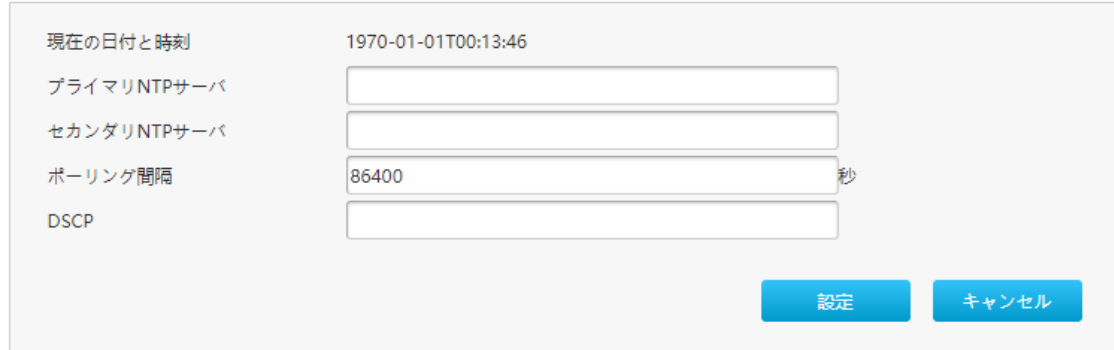

2.SNTP パラメータを設定します。 表 3-13 に SNTP パラメータを一覧します。

#### 表 3-13 SNTP パラメータ

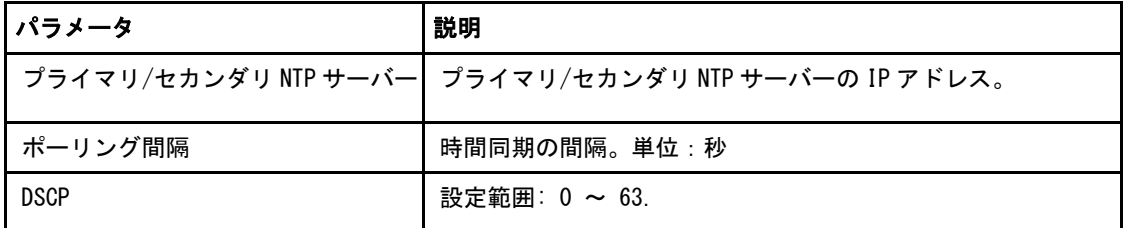

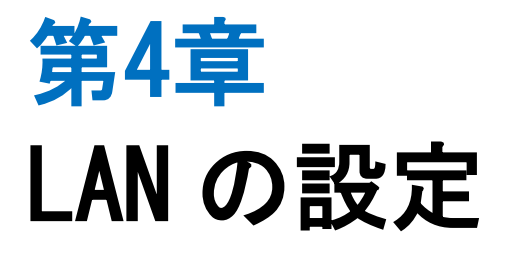

### 4.1 無線 LAN の設定

### 4.1.1 無線 LAN ステータスの確認

このセクションでは無線 LAN ステータスの確認方法を説明します。

### 手順

1. ZXHN F2886S のメイン画面で LAN > ステータスを選択します。 無線 LAN ステータス をクリックし、無線 LAN ステータス ページを開きます。 図 4-1.

### 図 4-1 無線 LAN ステータス

▼ 無線LANステータス

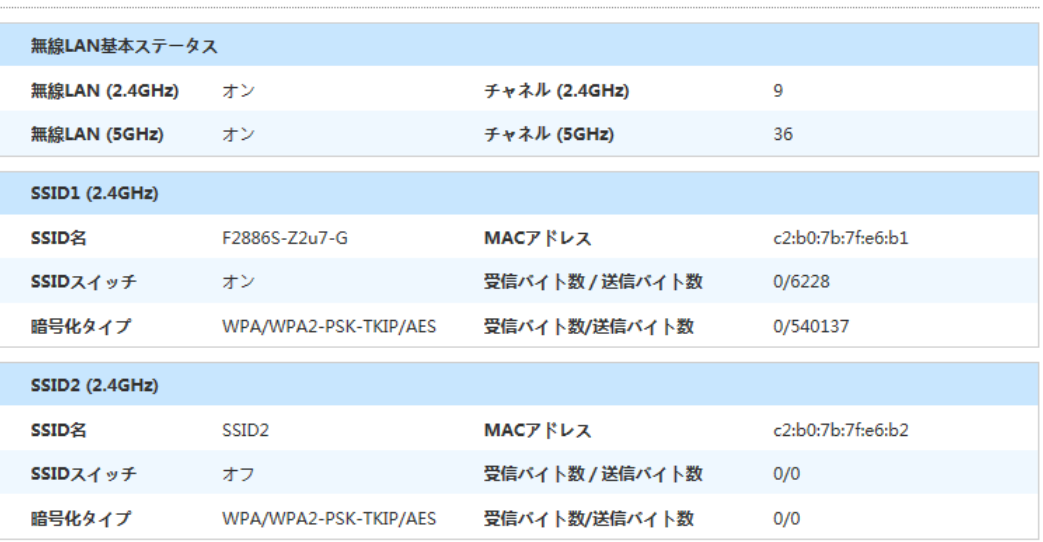

2.「現在の状態を表示」ボタンをクリックすると最新の無線 (2.4GHz/5GHz) ス テ ー タ ス を 表 示 し ま す 。 無線 (2.4GHz/5GHz) ス テ ー タ ス に は 無線基本ステータ ス、 SSID 名, SSID スイッチ, 暗号化タイプ, MAC アドレス, 受信パケット/送信パ ケット、 受信バイト数/送信バイト数が含まれます。

### 4.1.2 無線 LAN 基本設定

このセクションでは、無線 LAN 基本設定の設定方法および無線 LAN 基本設定 のパラメー タの設定情報を説明します。

#### 手順

### 無線 LAN オンオフ 設定

1. ZXHN F2866S のメイン画面で LAN > 無線 LAN > 無線 LAN 基本 を選択して、無線 LAN オン/オフ設定ページを開きます。 図 4-2.

### 図 4-2 無線 LAN オン/オフ設定

▼ 無線LANオン/オフ設定

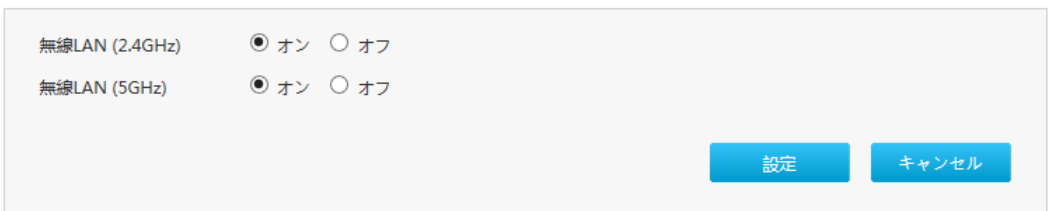

### 2. 表 4-1 に 無線 LANオン/オフ設定パラメータを一覧します。

### 表 4-1 無線 LAN オン/オフ 設定パラメータ

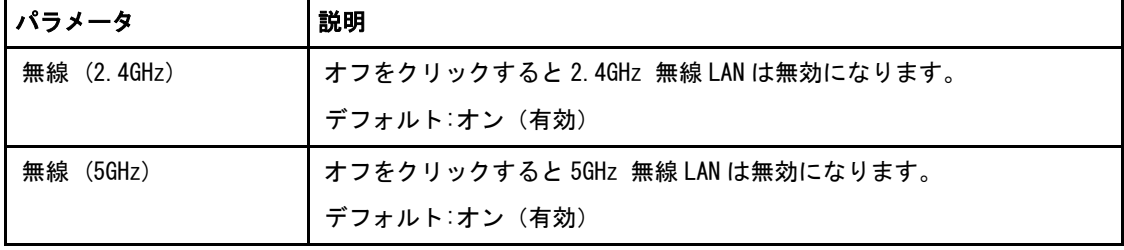

### 無線 LAN 詳細設定

1. 無線 LAN 詳細設定 をクリックし、無線 LAN 詳細設定ページを開きます。図 4-3.

### 図 4-3 無線 LAN 詳細設定

▼ 無線LAN詳細設定

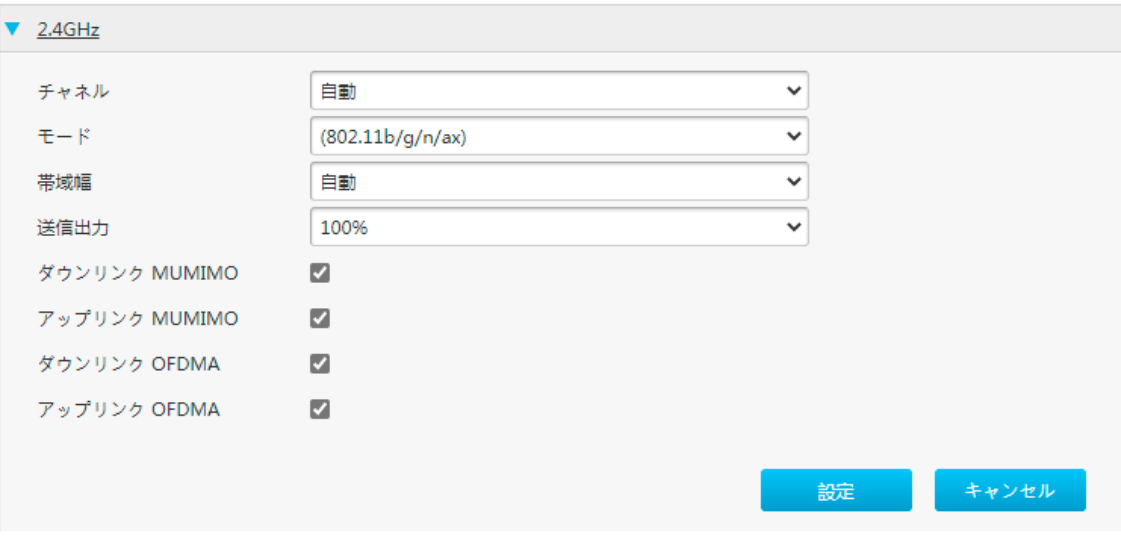

2.無線 LAN 詳細設定パラメータを設定します。 表 4-2 に無線 LAN 詳細設定パラメータを 一覧します。

### 表 4-2 無線 LAN 詳細設定パラメータ

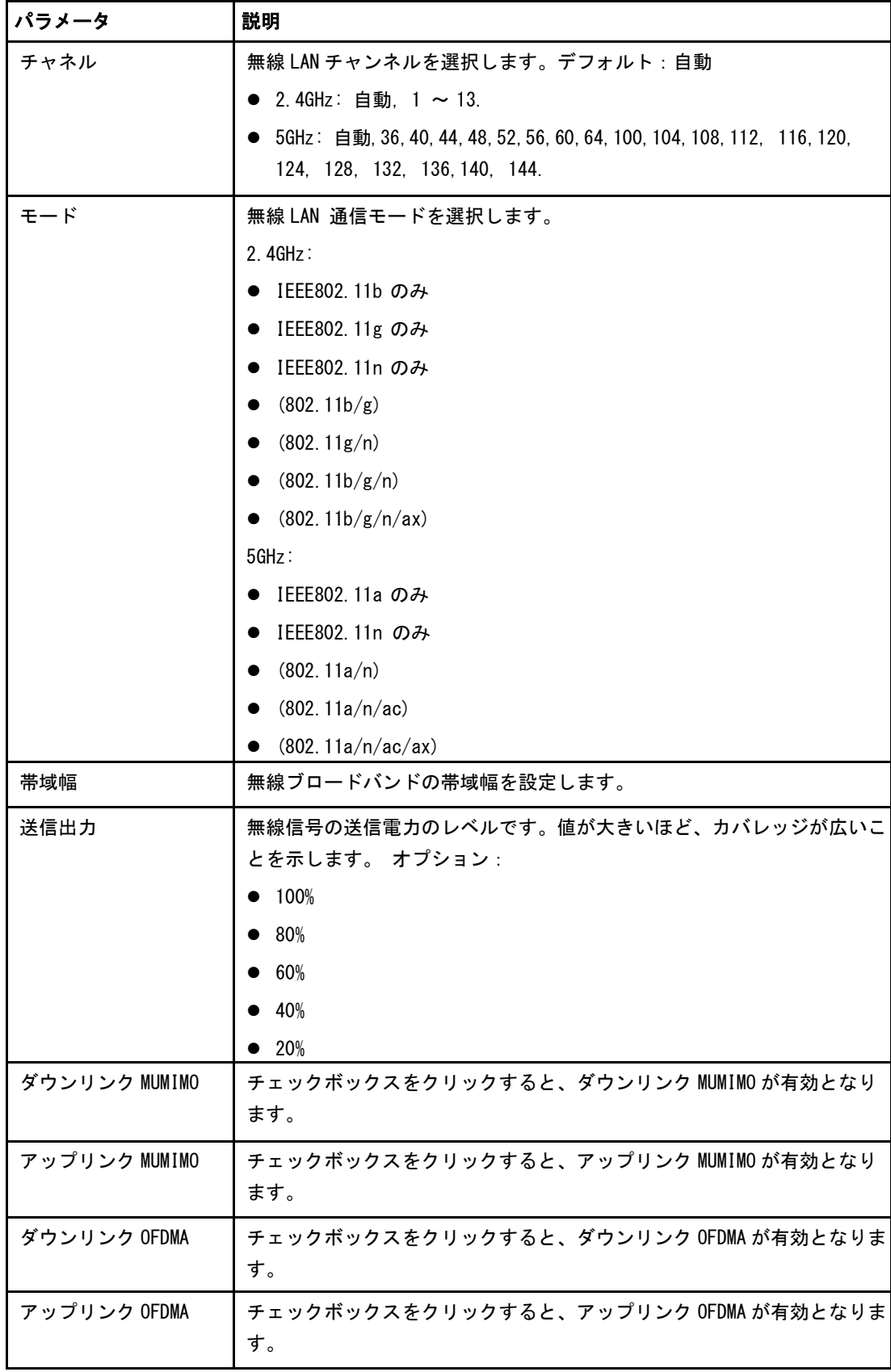

### 無線 LAN SSID の設定

1. 無線 LANSSID の設定をクリックして、無線 LAN SSID の設定ページを開きます。図 4-4.

### 図 4-4 無線 LAN SSID の設定

▼ 無線LAN SSIDの設定

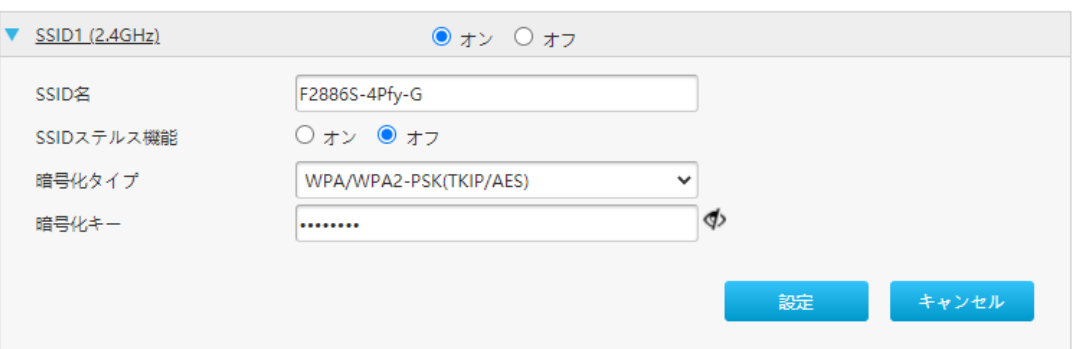

2.無線 SSID の設定のパラメータを設定します。表 4-3 に無線 SSID の設定パラメータを 一覧します。

### 表 4-3 無線 SSID の設定パラメータ

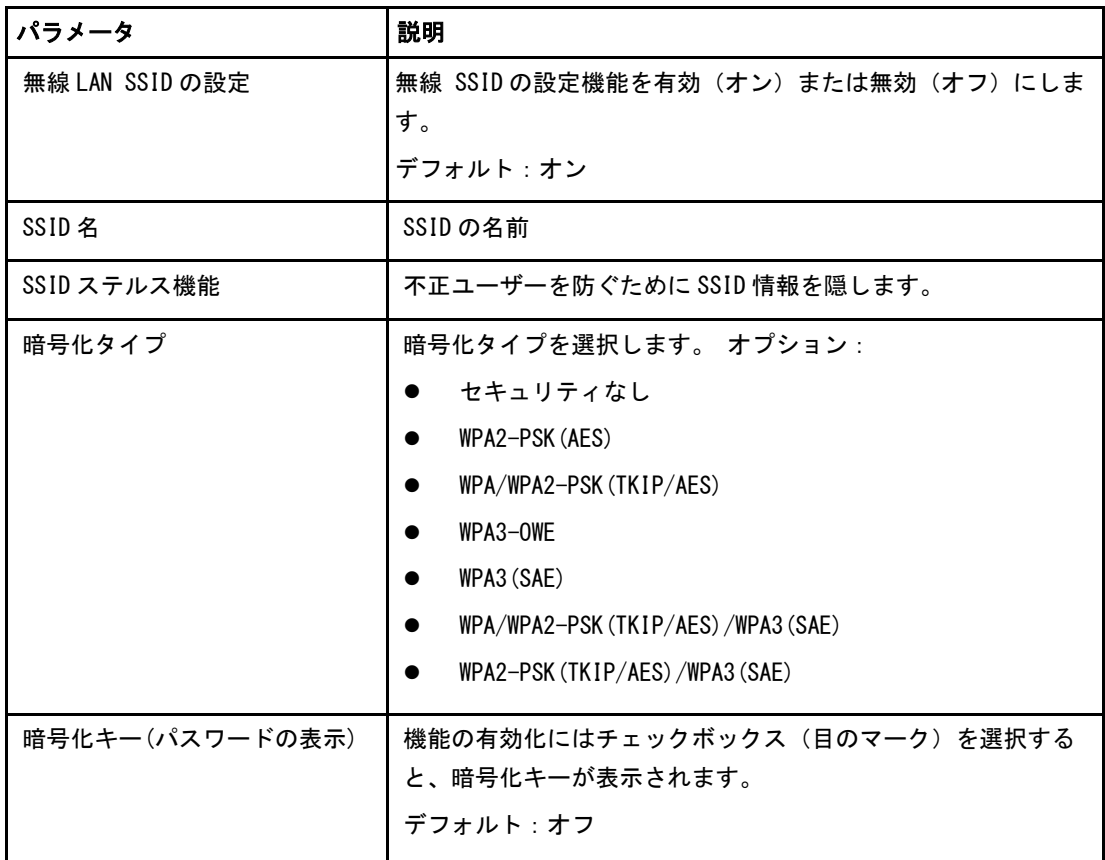

### 4.1.3 無線 LAN 拡張パラメータの設定

この手順では無線 LAN 拡張の設定方法を説明します。 無線 LAN 拡張は無線 LAN 拡張パラ メータの設定機能を説明します。

### 手順

#### アクセス制御-モード設定

1. ZXHN F2886S のメイン画面で LAN > 無線 LAN > 無線 LAN 拡張 を選択して、アクセ ス制御-モード設定ページを開きます。 図 4-5.

#### 図 4-5 無線 拡張

▼ アクセス制御-モード設定

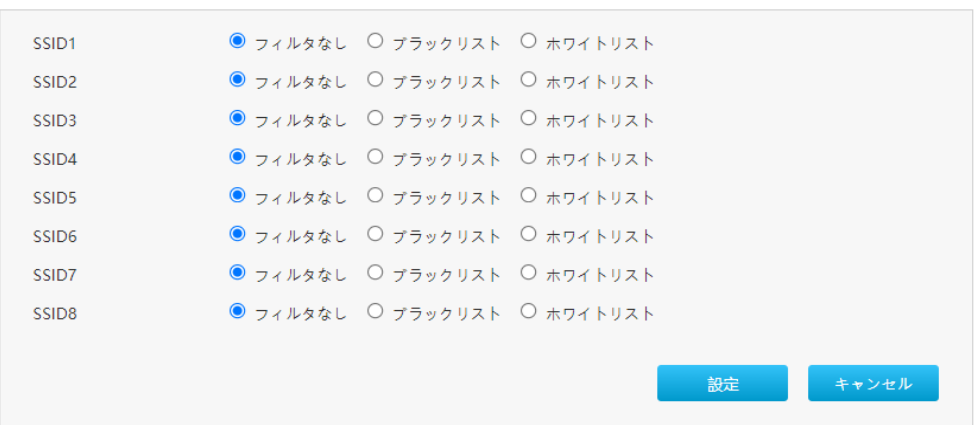

2.アクセス制御モードの設定パラメータを設定します。

#### 表 4-4 に、アクセス制御モードの設定パラメータを示します。

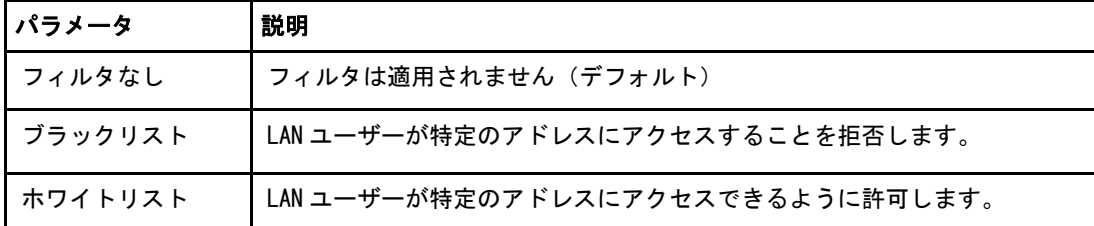

3. アクセス制御-モードを選択します。変更を適用するには [設定] ボタンをクリックし ます。

### アクセス制御-ルール設定

アクセス制御-ルール設定パラメータを設定します。

1. ZXHN F2866S のメイン画面で **LAN** > 無線 LAN > 無線 LAN 拡張 を選択して、アクセ ス制御-ルール設定 ページを開きます。図 4-6.

### 図 4-6 アクセス制御-ルール設定

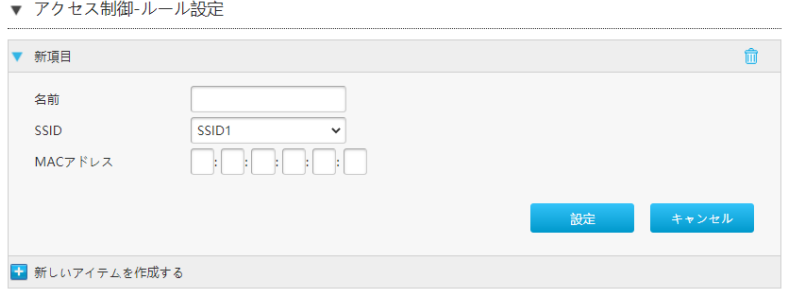

2.アクセス制御-ルール設定パラメータを設定します。表 4-5 にアクセス制御ルール設定 パラメータを一覧します。

### 表 4-5 アクセス制御-ルール設定パラメータ

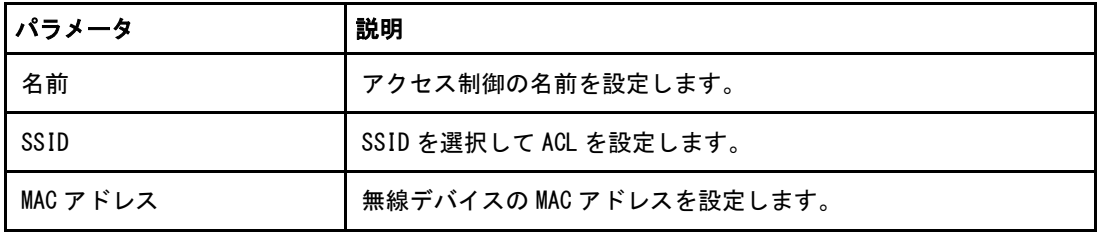

3.変更を適用するには [設定] ボタンをクリックします。

### LDPC

1. ZXHN F2866S のメイン画面で **LAN** > 無線 LAN > 無線 LAN 拡張 を選択して、LDPC ペ ージを開きます。図 4-7.

#### **図 4-7 LDPC**

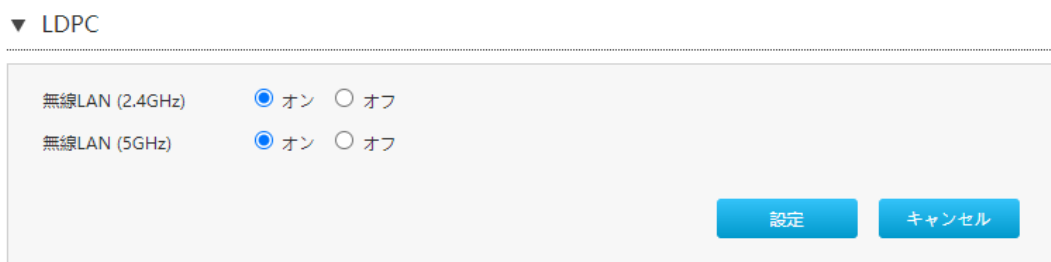

2. LDPC 設定パラメータを設定します。表 4-6 にアクセス制御ルール設定パラメータを 一覧します。

### 表 4-6 LDPC 設定パラメータ

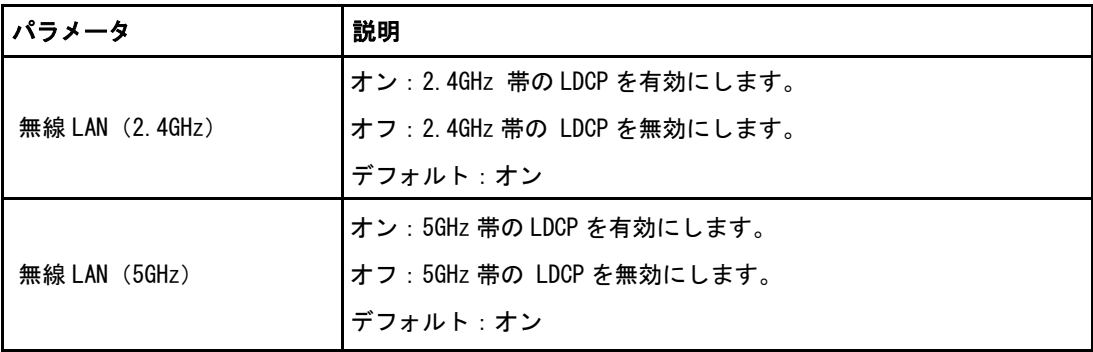

### 4.1.4 WPS の設定

このセクションでは [WPS](#page-71-2) の設定方法を説明します 。

手順

1. ZXHN F2886S のメイン画面で **LAN**> 無線 LAN > WPS を選択して WPS ページを開きま す。 図 4-8

#### 図 4-8 WPS 設定

 $\nabla$  WPS

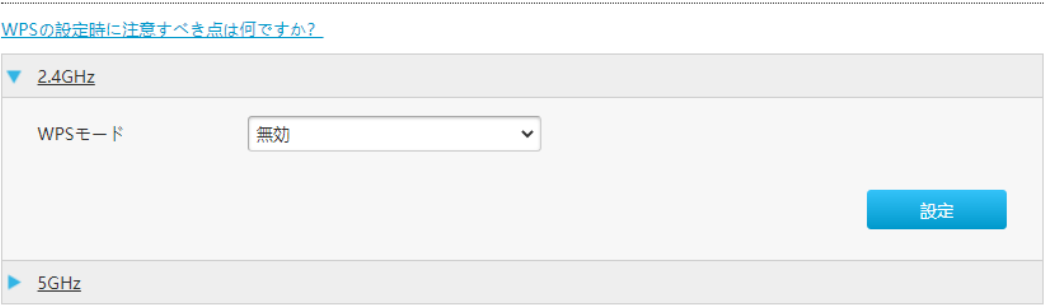

2. 表 4-7 に WPS パラメータを一覧します。

### 表 4-7 WPS パラメータリスト

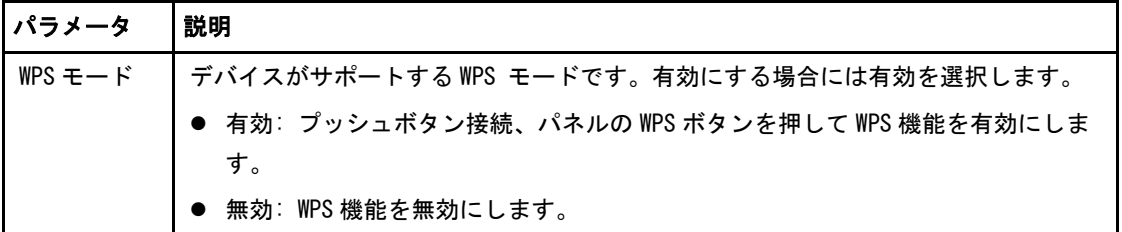

### 4.2 LAN の設定

### 4.2.1 LAN ステータスの確認

このセクションでは LAN ステータスの確認方法を説明します。

#### 手順

1. ZXHN F2886S のメイン画面で **LAN** > ステータス を選択して、LAN 情報 ページを開 きます。 図 4-9.

#### 図 4-9 LAN 情報

▼ LAN情報

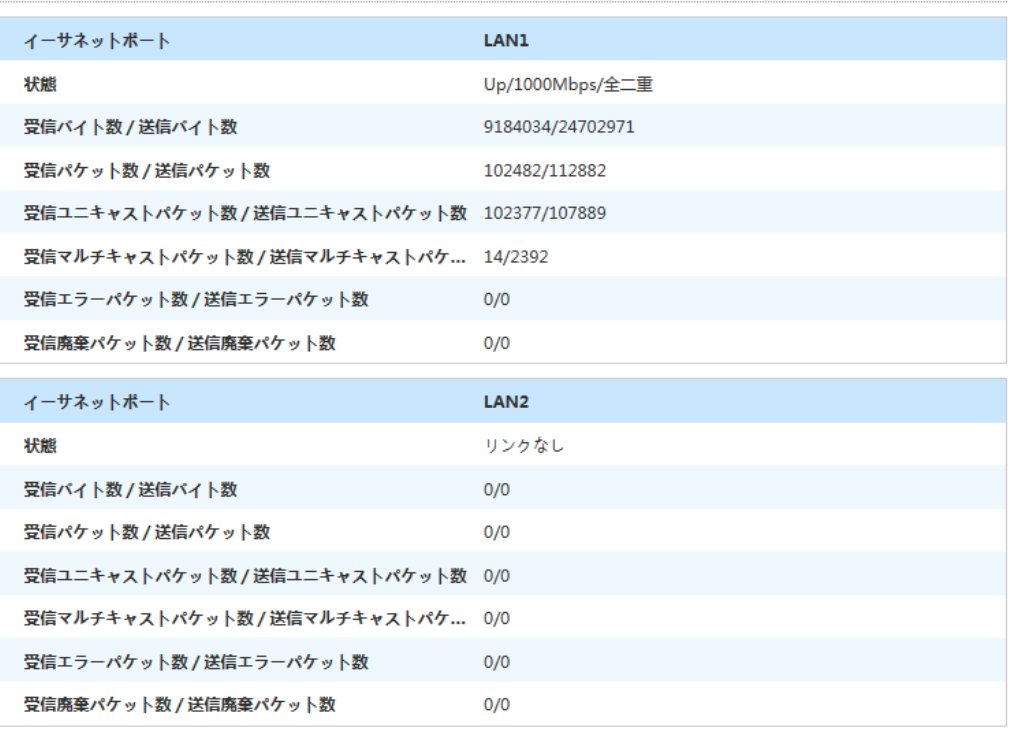

- 2. 「現在の状態を表示」ボタンをクリックすると、最新の LAN ステータスが表示されま す。
- 3.LAN クライアントステータスをクリックすると、LAN クライアントステータス 画面が 開きます。図 4-9-1.

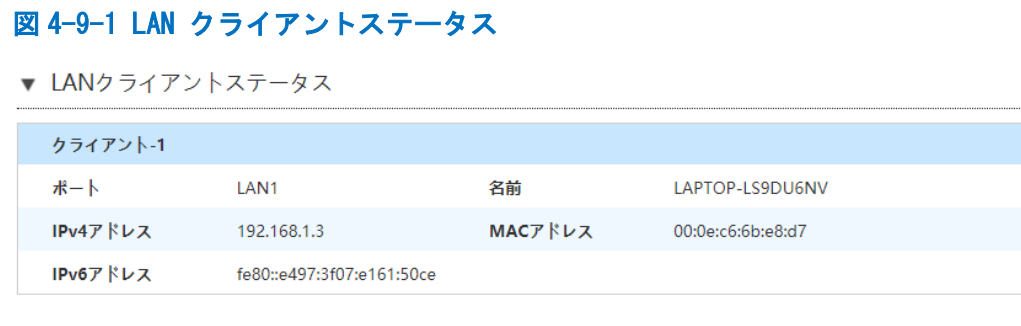

現在の状態を表示

4. 「現在の状態を表示」をクリックすると、最新の LAN クライアントステータスが表 示します。 LAN クライアントステータスには、ポート, IPv4 アドレス, IPv6 アドレ ス, 名前と MAC アドレスが含まれます。

### 4.2.2 LAN(IPv4)の設定

このセクションでは LAN (IPv4) の設定方法を説明します。LAN (IPv4)は LAN (IPv4) パ ラメータの設定機能を説明します。

インターネットステータスの関連情報には、割り当てアドレス(DHCP)、DHCP サーバ ー、DHCP バインディング、DHCP ポート制御が含まれます。

#### 手順

### 割り当てアドレス (DHCP)

- 1. ZXHN F2886S のメイン画面で LAN> LAN > IPv4 を選択して 割り当てアドレス (DHCP) ページを開きます。
- 2. 「現在の状態を表示」をクリックすると 最新の情報が表示されます。 図 4-10.

#### 図 4-10 割り当てアドレス

▼ 割り当てアドレス (DHCP)

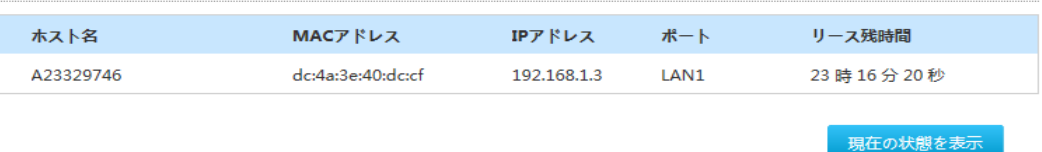

#### DHCP サーバー

1. DHCP サーバー を選択すると、DHCP サーバー設定画面が開きます。図 4-11. 図 4-11 DHCP サーバー

### ZXHN F2886S XGS-PON ONT 取扱説明書

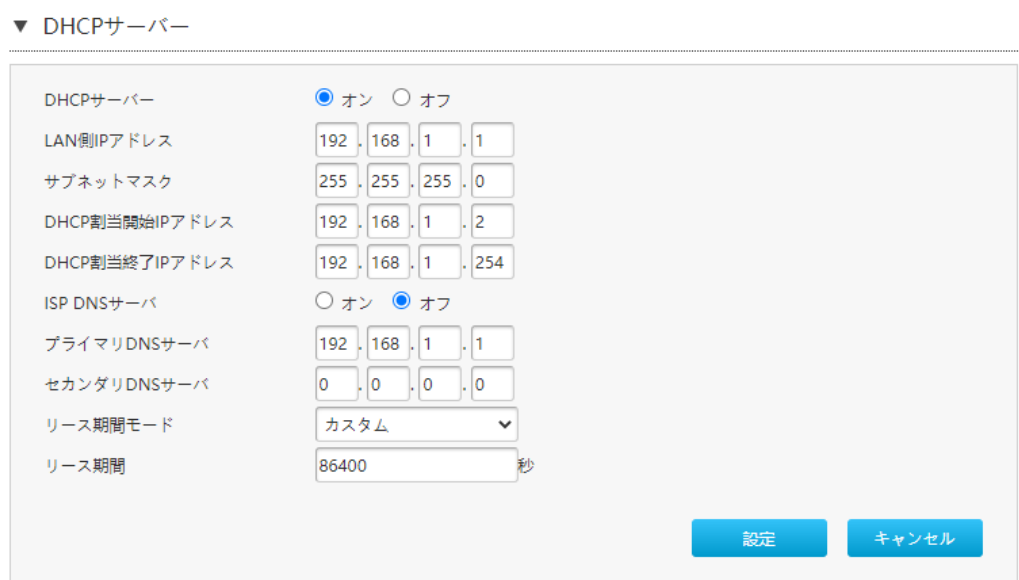

▼ DHCPサーバー

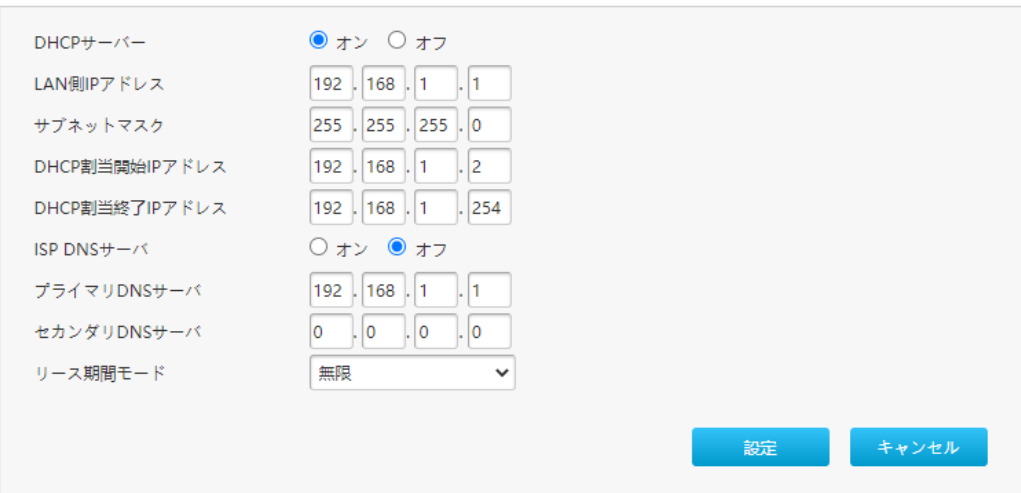

2.DHCP サーバーのパラメータを設定します。

3.表 4-8 に DHCP サーバーのパラメータを一覧します。

### 表 4-8 DHCP サーバーパラメータ

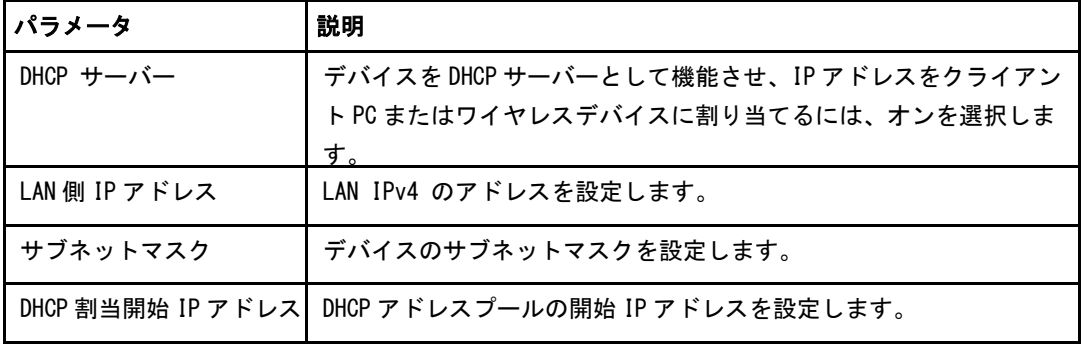

### ZXHN F2886S XGS-PON ONT 取扱説明書

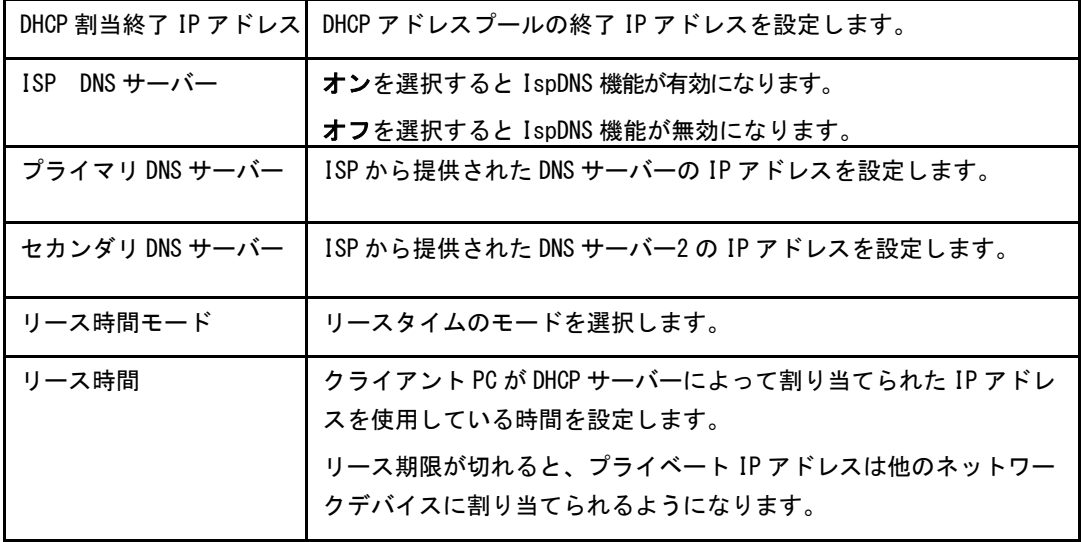

4.変更を適用するには [設定] ボタンをクリックします。

### DHCP バインディング

1. DHCP バインディングを選択すると、DHCP バインディング設定画面が開きます。図 4-12.

#### 図 4-12 DHCP バインディング

▼ DHCPバインディング

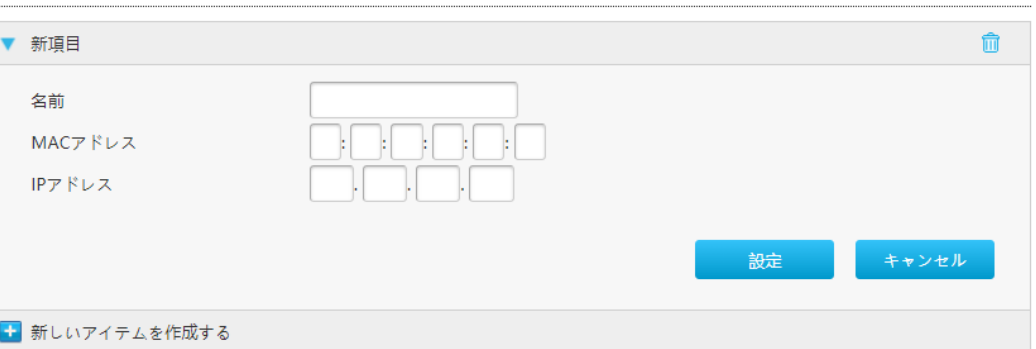

2.DHCP バインディングパラメータを設定します。表 4-9 lists に DHCP バインディングパ ラメータを一覧します。

### 表 4-9 DHCP バインディングパラメータ

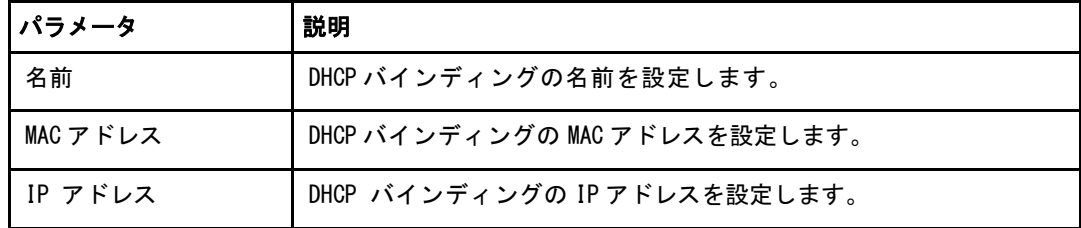

DHCP ポート制御

1. デバイスの DHCP ソースを選択すると DHCP ポート制御設定画面に進みます。図 4-13.

#### 図 4-13 DHCP ポート制御

▼ デバイスのDHCPソース

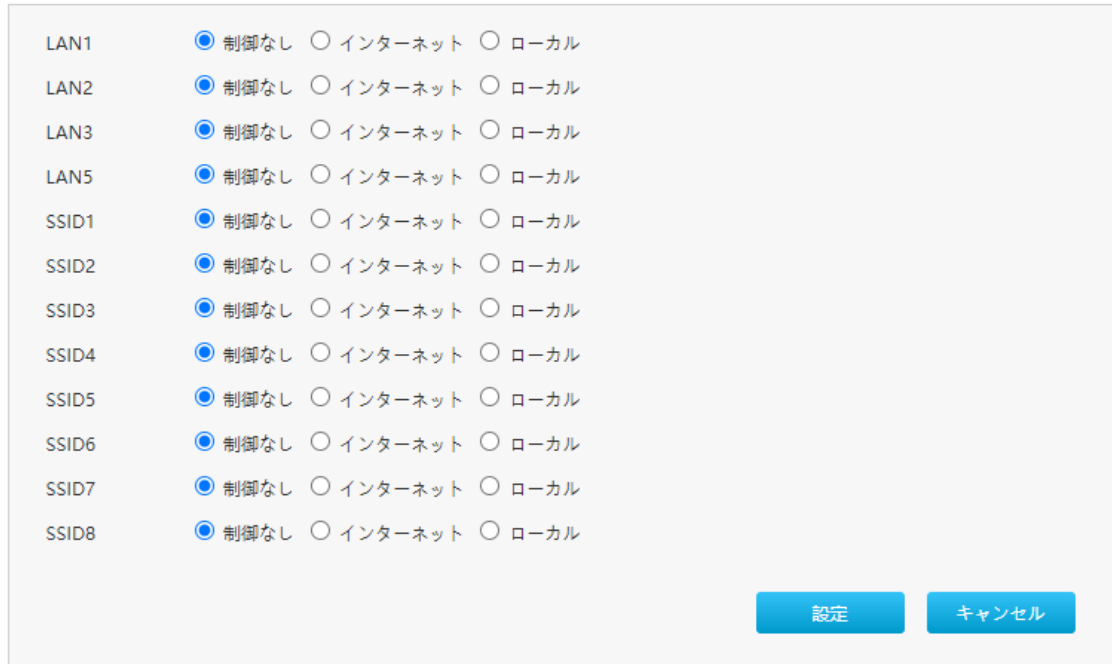

# **Note**

デフォルトでは、「制限なし」が有効になります。

- 制限なし:外部または内部 DHCP サーバーから IP アドレスが割り当てられます。
- **インターネット:外部 DHCP サーバーから IP アドレスが割り当てられます。**
- **ローカル:内部 DHCP サーバーから IP アドレスが割り当てられます。**

#### 4.2.3 LAN(IPv6)の設定

このセクションでは LAN (IPv6) の設定方法を説明します。

インターネットステータスの関連情報には、割り当てアドレス(DHCPv6)、LAN アドレス 管理、DHCPv6 サーバー、静的プレフィックス、DHCP ポート制御、RA サービスが含まれ ます。

#### 前提条件

プレフィックス委任を設定する前に、設定する IPv6 WAN 接続でプレフィックス委任が有 効になっていることを確認します。

#### 手順

### 割り当てアドレス(DHCPv6)の確認

1. ZXHN F2866S のメイン画面で LAN > LAN > IPv6 を選択して 割り当てアドレス (DHCP) ページを開きます。図 4-14.

#### 図 4-14 割り当てアドレス(DHCPv6) ページ

▼ 割り当てアドレス (DHCPv6)

← データがありません。

現在の状態を表示

2.「現在の状態を表示」をクリックすると 最新の情報が表示されます。

#### LAN アドレスの設定

#### 1. LAN アドレス管理をクリックし、LAN アドレス管理 ページを表示します。図 4-15.

#### 図 4-15 LAN アドレス管理ページ

▼ LANアドレス管理

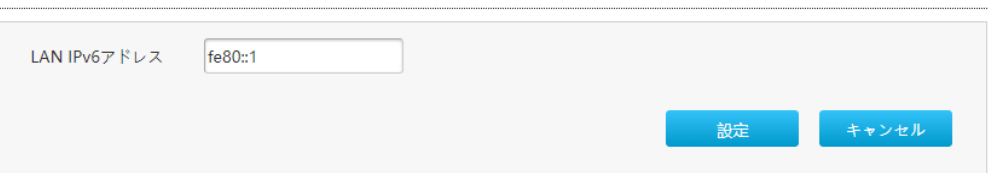

2.LAN アドレスパラメータを設定します。表 4-10 に LAN アドレスパラメータを一覧しま す。

表 4-10 LAN アドレスパラメータの説明

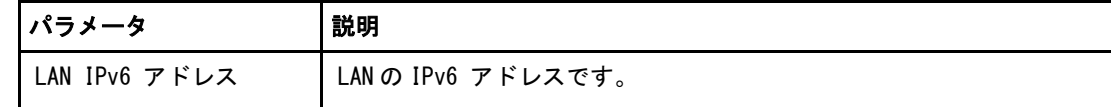

3.変更を適用するには [設定] ボタンをクリックします。

### 静的プレフィックスの設定

1. 静的プレフィックスをクリックし、静的プレフィックスページを開きます。図 4-16.

#### 図 4-16 静的プレフィックスページ

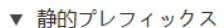

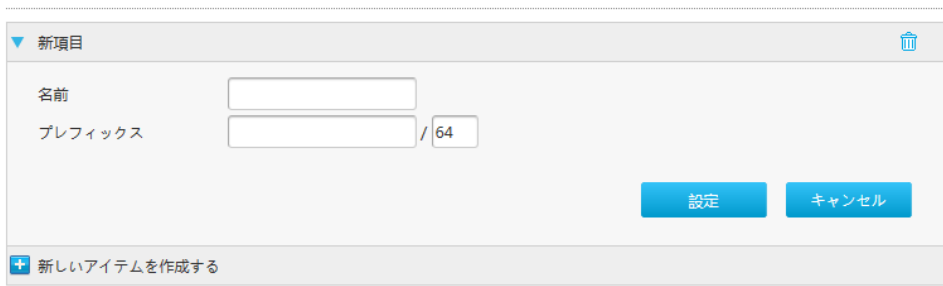

2.静的プレフィックスのパラメータを設定します。表 4-11 に静的プレフィックスパラメ ータを一覧します。

## パラメータ 説明 名前 インフィックスの名前 プレフィックス │ IPv6 アドレスとプレフィックス長。GUA プレフィックスのみがサポートさ

れます。プレフィックス長範囲:1 ~ 64。

#### 表 4-11 静的プレフィックスパラメータの説明

#### DHCPv6 サーバーの設定

1. DHCPv6 サーバー をクリックして、DHCPv6 サーバーのページを開きます。図 4-17.

### 図 4-17 DHCPv6 サーバーページ

▼ DHCPv6サーバー

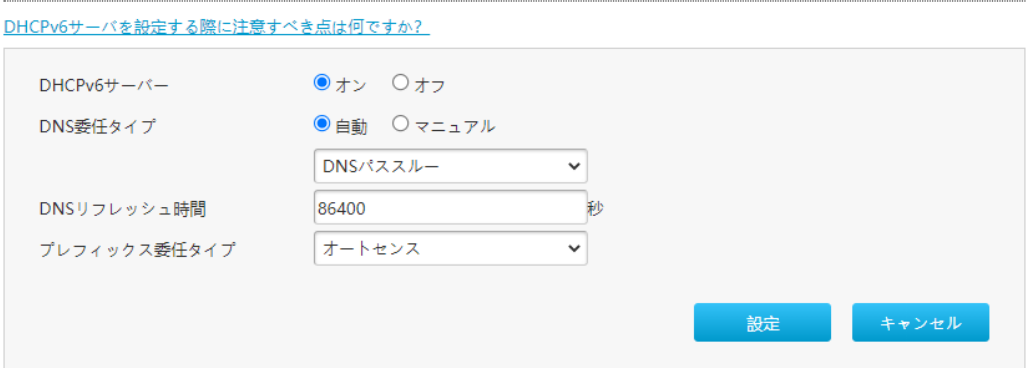

2.DHCP サーバーパラメータを設定します。表 4-12 に DHCP サーバーパラメータを一覧し ます。

#### 表 4-12 DHCP サーバーパラメータの説明

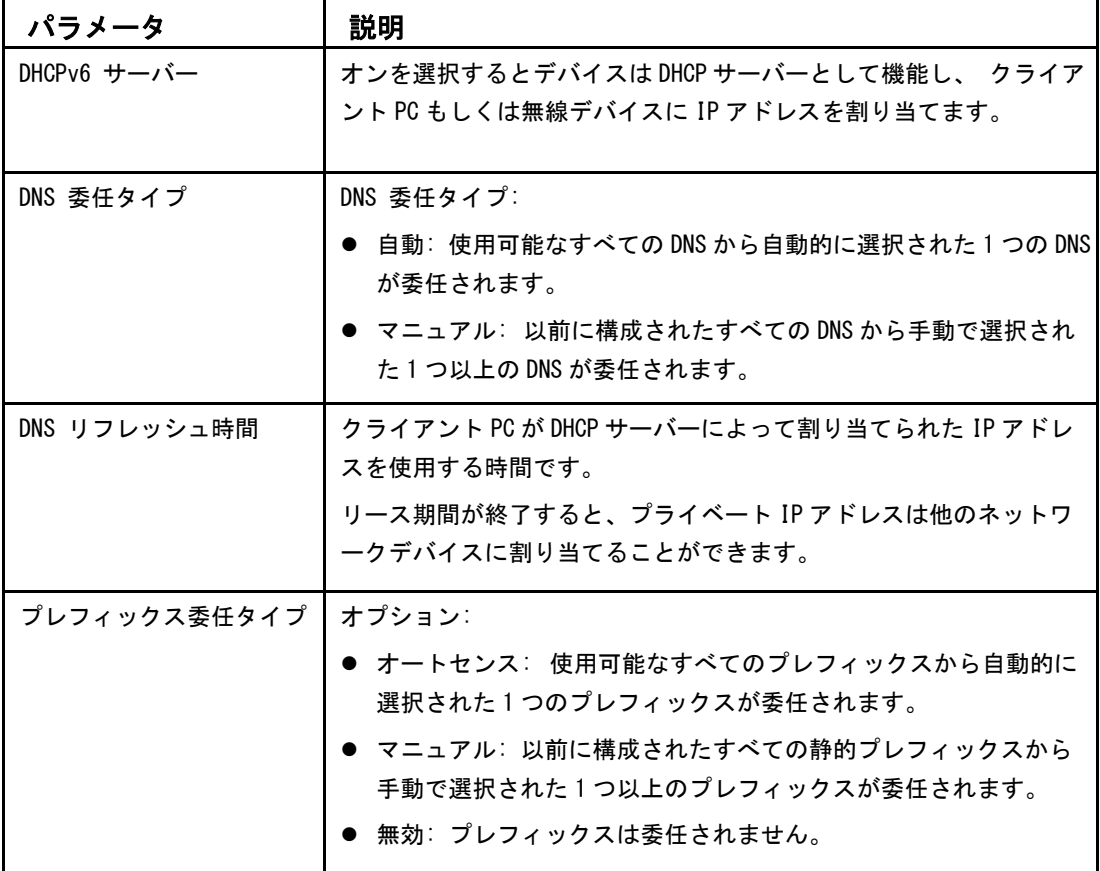

### RA サービスの設定

1. RA サービスをクリックして、RA サービスページを開きます。図 4-18.

### 図 4-18 RA サービスページ

#### ▼ RAサービス

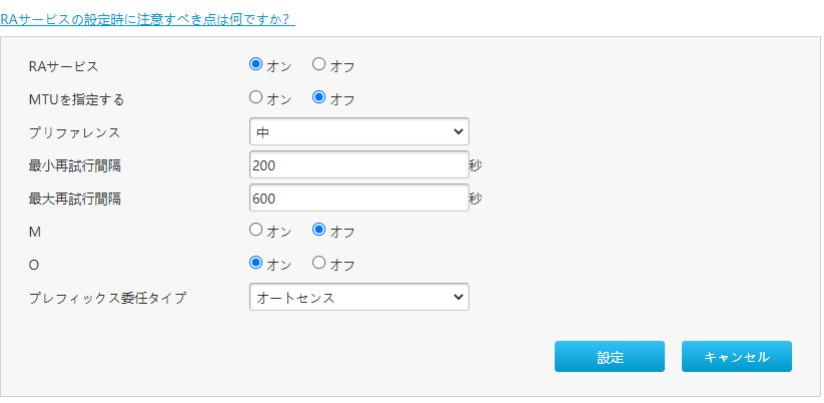

2[.RA](#page-70-0) サービスパラメータを設定します。 表 4-13 に RA サービスパラメータを一覧しま す。

### 表 4-13 RA サービスパラメータの説明

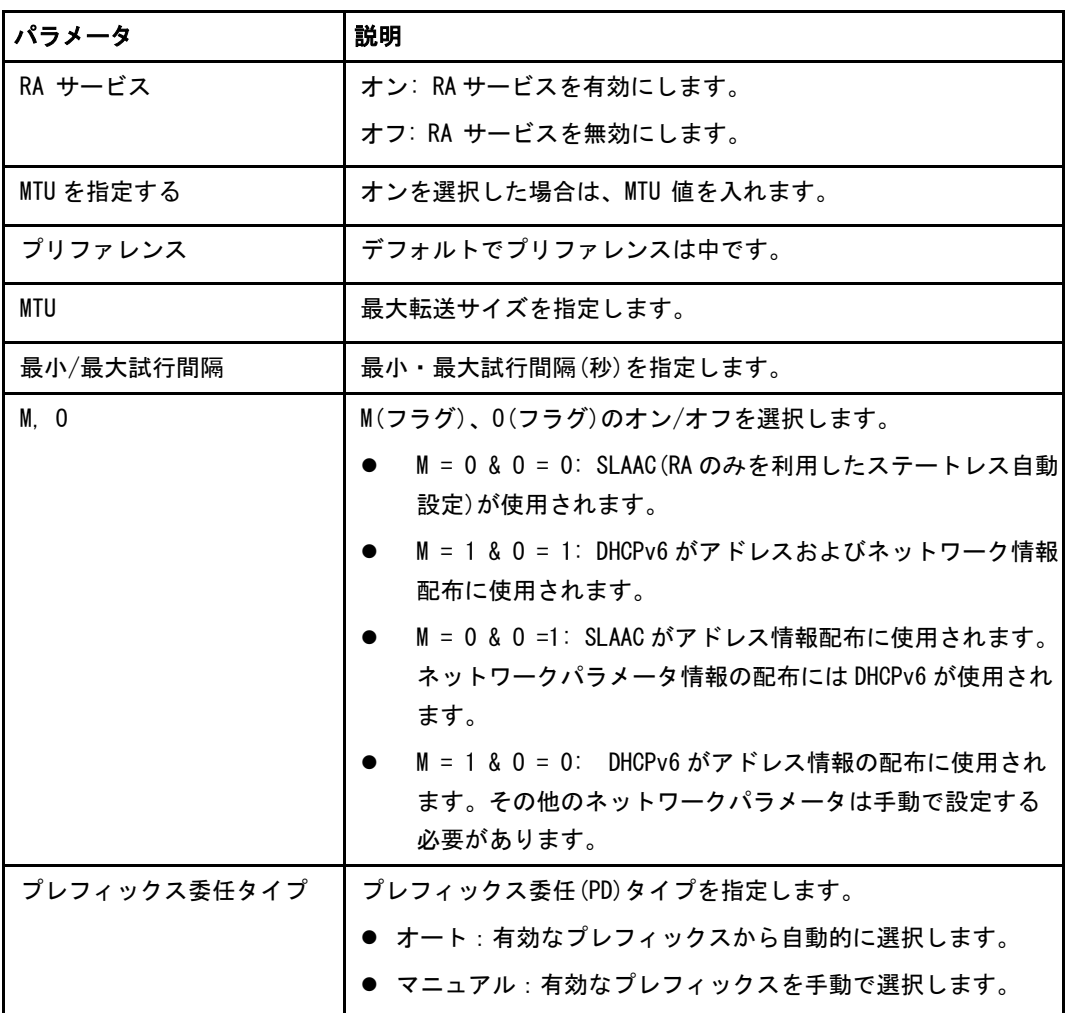

3.変更を適用するには [設定] ボタンをクリックします。

#### ポート制御の設定

1. ポート制御 をクリックして、ポート制御ページを開きます。図 4-19.

図 4-19 ポート制御ページ

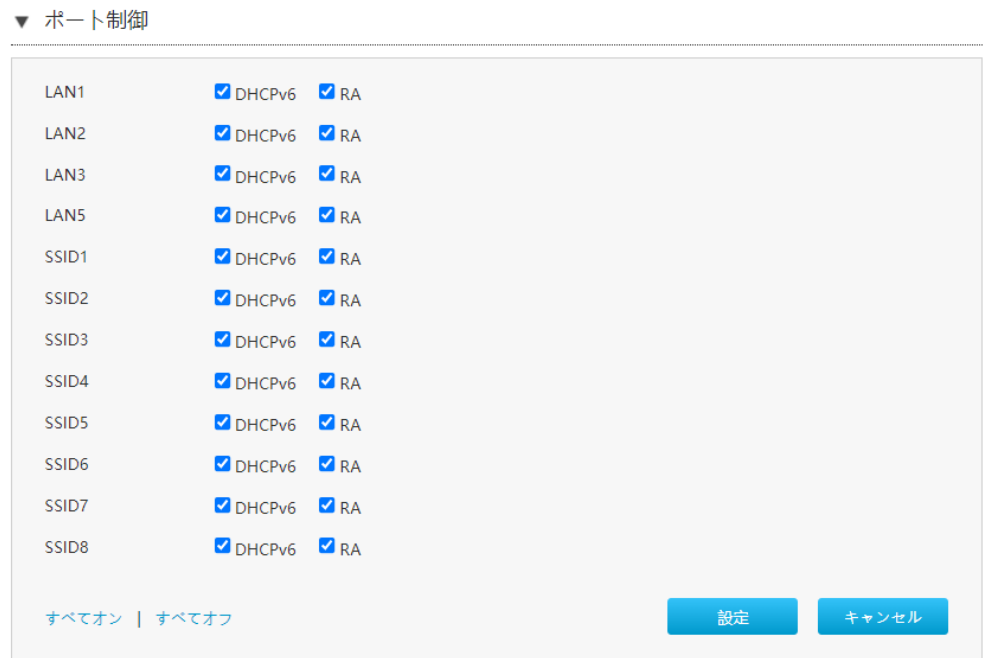

2.DHCPv6 および RA の機能を有効にする為に、対応する LAN インターフェースまたは SSID を選択します。

**Note** 

● すべてオンをクリック:全ての IPv6 サービス-ポート制御タイプがオンになります。

●すべてオフをクリック:全ての IPv6 サービス-ポート制御タイプがオフになります。

### 4.3 UPnP の設定

この手順では、UPnP 設定機能のパラメータを説明します。

### 手順

1. ZXHN F2886S のメイン画面で LAN > UPnP を選択し、UPnP ページを開きます。図 4- 20.

### 図 4-20 UPnP

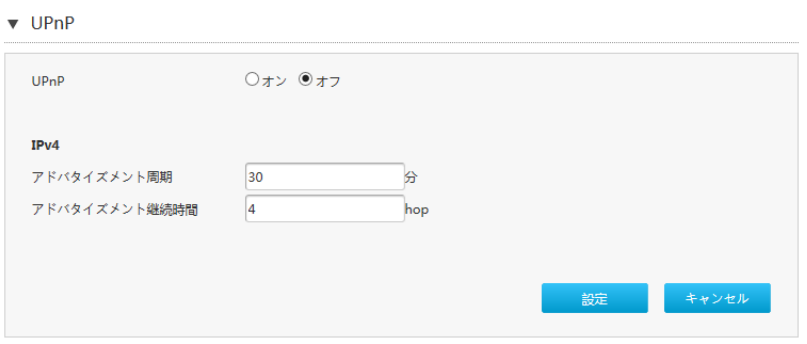

2. 表 4-14 に UPnP パラメータを一覧します。

### 表 4-14 UPnP パラメータ

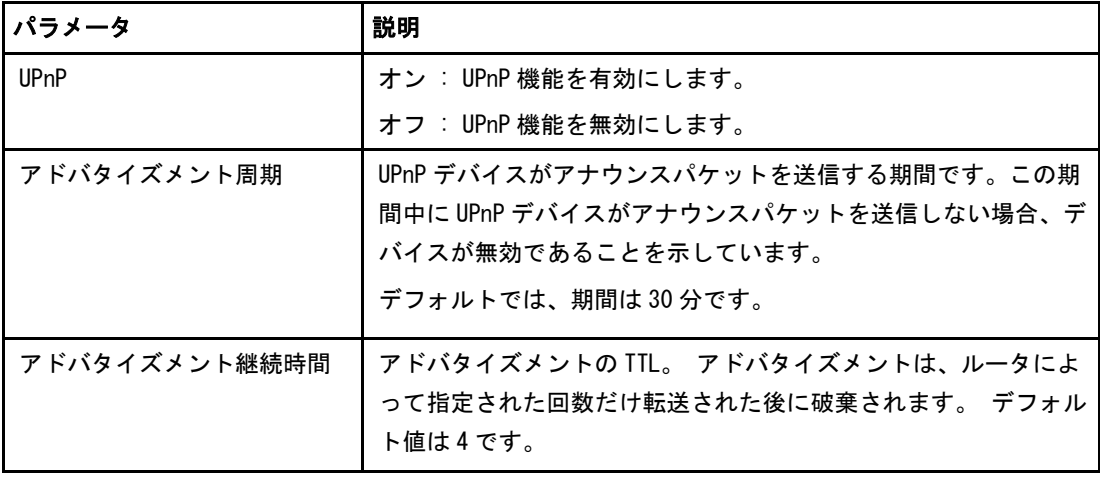

### 4.4 DNS の設定

このセクションでは DNS の設定方法を説明します。DNS は、DNS パラメータの設定機能を 説明します。インターネットステータスの関連情報には、ドメイン名および ホスト名が 含まれます。

#### 手順

### ドメイン名

1. ZXHN F2886S のメイン画面で LAN > DNS を選択し、ドメイン名のページを開きま す。図 4-21.

#### 図 4-21 ドメイン名

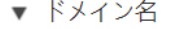

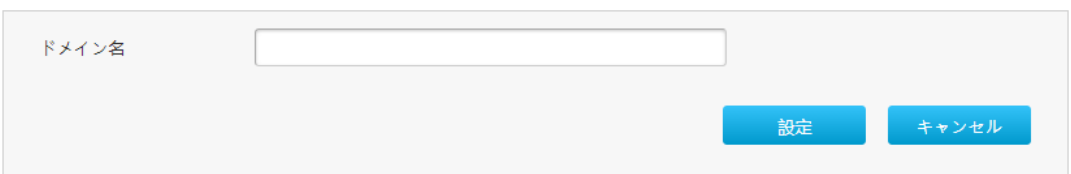

2.テキストボックスにドメイン名を入力します。

3.変更を適用するには [設定] ボタンをクリックします。

#### **DNS**

1. DNS をクリックし、DNS のページを開きます。 図 4-22.

#### 図 4-22 DNS

 $\nabla$  DNS

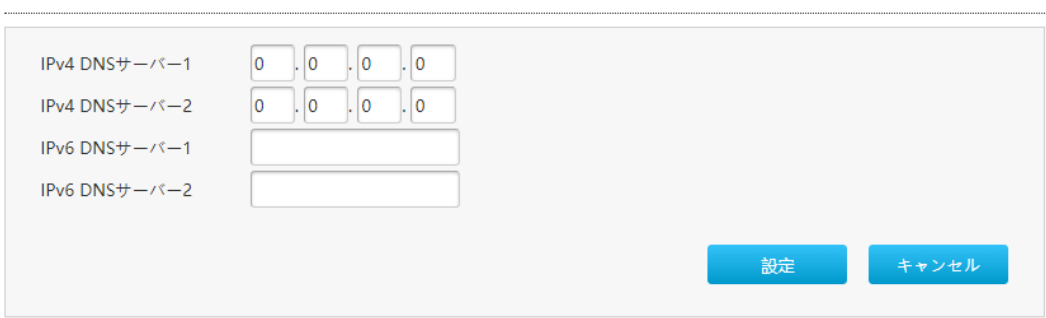

2.ISP から割り当てられた DNS サーバーの IP アドレスを入力します。

### ホスト名

1. ホスト名 をクリックし、ホスト名のページを開きます。図 4-23.

### 図 4-23 ホスト名

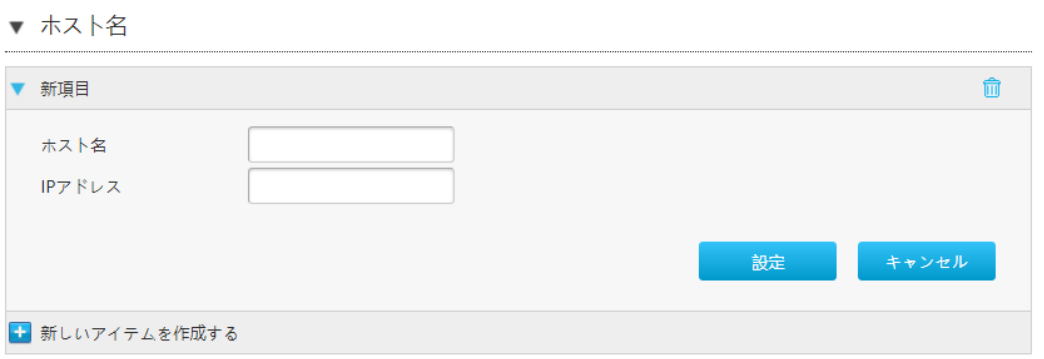

- 2. ホスト名テキストボックスにホスト名を入力し、IP アドレス テキストボックスに IP アドレスを入力します。
- 3.変更を適用するには [設定] ボタンをクリックします。

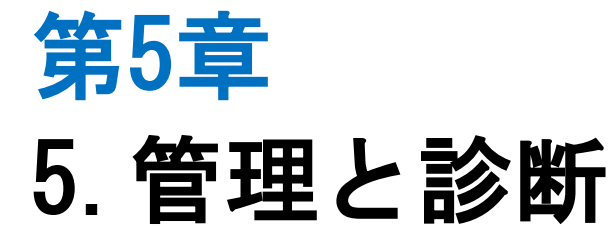

### 5.1 デバイス管理

この手順では、デバイスを再起動する方法および工場出荷時のデフォルト設定を復元す る方法を説明します。

#### 手順

1. ZXHN F2886S のメイン画面で、管理&診断 > システム管理 > デバイス管理 を選択 し、デバイス管理 のページを開きます。図 5-1.

### 図 5-1 デバイス管理

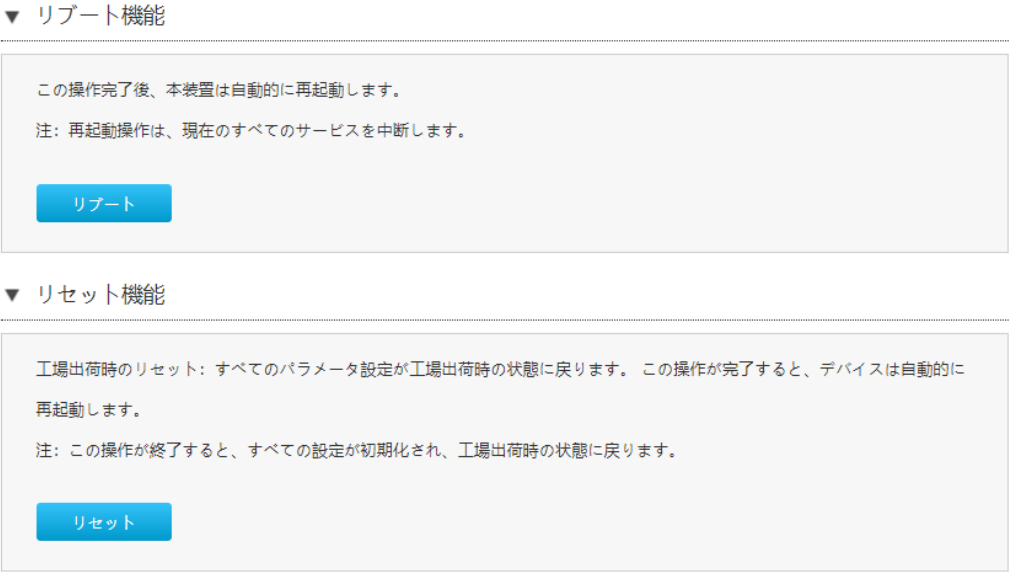

- 2.この手順では、次の操作を実行できます。
- [リブート]をクリックして ZXHN F2886S デバイスを再起動します。
- [リセット]をクリックして、工場出荷時のデフォルト設定に戻します。

### 5.2 アカウント管理

ここでは、ユーザーアカウントのパスワードを変更する方法を説明します。

手順

#### ユーザーアカウント管理

1. ZXHN F2886S のメイン画面で、管理&診断 > アカウント管理 を選択し、管理者パス ワードの管理のページを表示します。図 5-2.

### 図 5-2 管理者パスワード

▼ 管理者パスワードの管理

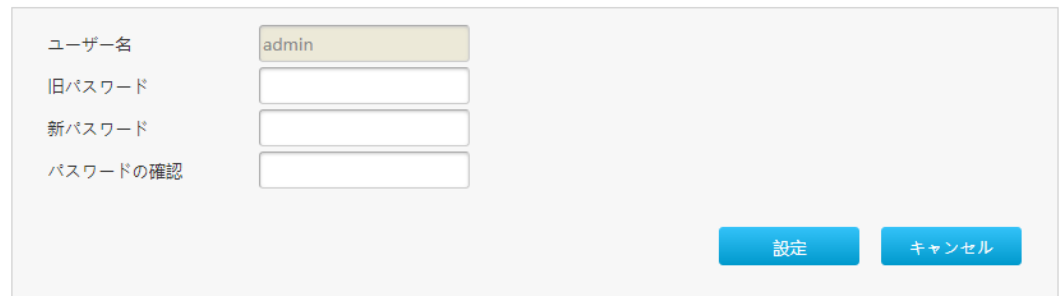

2.管理者パスワードの管理のパラメータを設定します。表 5-1 に管理者パスワードの管 理のパラメータを一覧します。

## パラメータ 引説明 ユーザー名 マガイン時のユーザー名です。変更出来ません。 日パスワードを入力します。 新パスワード 影しいパスワードを指定します。 パスワードの確認 | 新しいパスワードを確認します。

#### 表 5-1 ユーザーアカウント管理パラメータ

### アイドルタイムアウト

1. ZXHN F2886S のメイン画面で、管理&診断 > アカウント管理 を選択し、 アイドル タイムアウトのページを開きます。図 5-3.

### 図 5-3 ログインタイムアウト

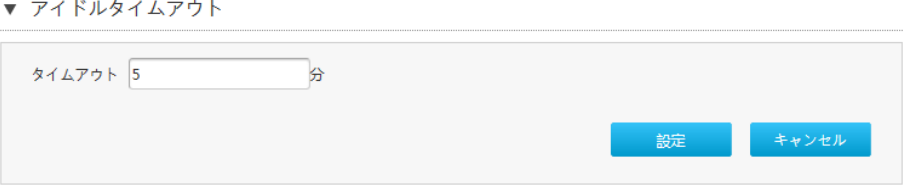

2.タイムアウトテキストボックスにタイムアウト時間を指定します。(レンジ:1~30)

### 5.3 診断とメンテナンス

### 5.3.1 ネットワーク診断

このセクションでは診断の方法を説明します。診断は、診断設定機能のパラメータを説 明します。

手順

1. ZXHN F2886S のメイン画面で、管理&診断 > 診断 > 実行 を選択し、Ping テスト ページを開きます。 図 5-6.

#### 図 5-6 Ping テスト

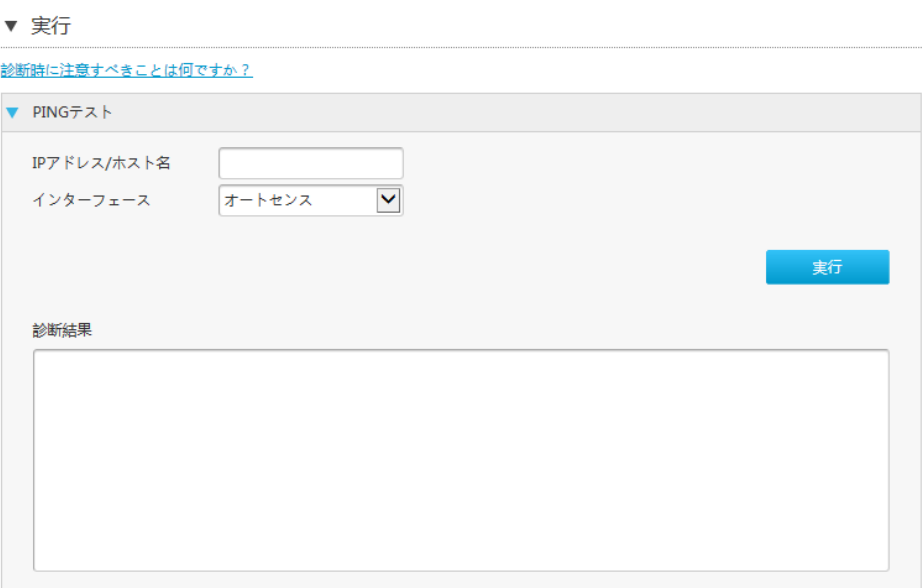

- 2.IP アドレス/ホスト名 テキストボックスに IP アドレスもしくはホスト名を入力し、 インターフェースドロップダウンリストから WAN/LAN 接続を選択します。
- 3.「実行」をクリックし、接続を診断します。システムは、診断結果を出力します。

### 5.3.2 ループバック検出の設定

### 手順

#### 基本設定

1. ZXHN F2886S のメイン画面で、管理&診断 > 診断 > ループバック検出 を選択し、ル ープバック検出のページを開きます。図 5-7.

#### 図 5-7 基本設定

▼ 基本設定

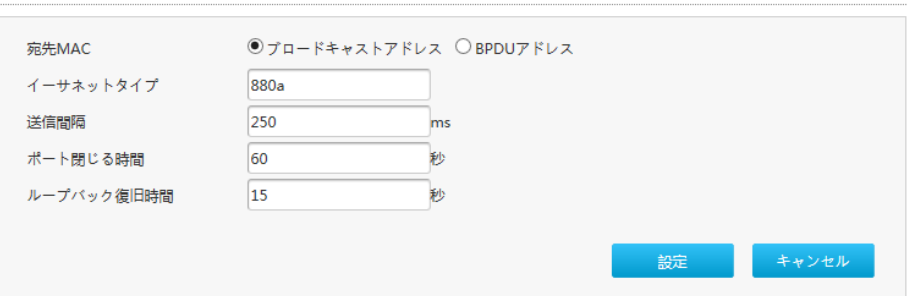

2.パラメータを設定します。パラメータの説明は、表 5-4 を参照してください。

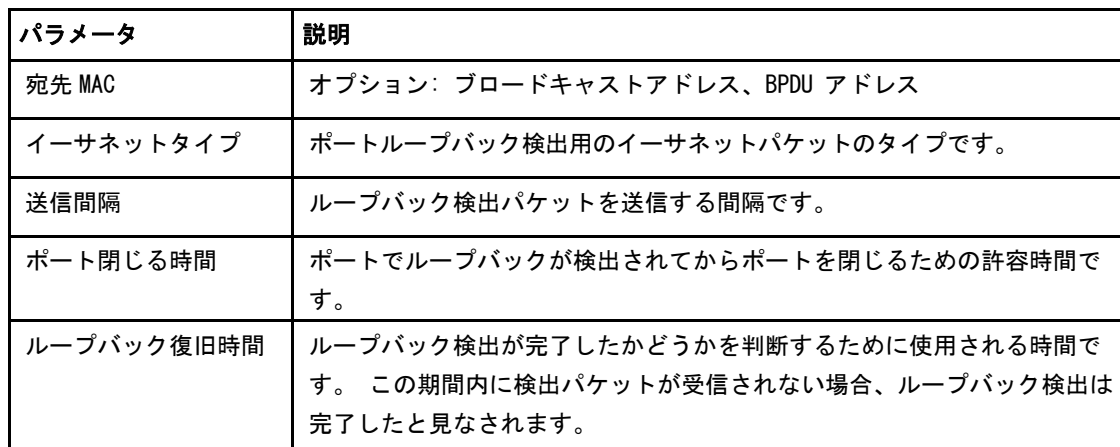

### 表 5-4 ループバック検出の基本パラメータの説明

3.[設定] ボタンをクリックします。

### <span id="page-66-0"></span>スイッチ制御 1. スイッチ制御 を選択し、スイッチ制御のページを開きます。図 [5-8.](#page-66-0) 図 5-8 スイッチ制御 ▼ スイッチ制御 LAN1 □ループバック ■ アラーム ■ ポートループ解除 LAN<sub>2</sub> □ ループバック ■ アラーム ■ ポートループ解除 □ ループバック ■ アラーム ■ ポートループ解除 LAN3 □ ループバック ■ アラーム ■ ポートループ解除 LAN5 設定 キャンセル すべてオン | すべてオフ

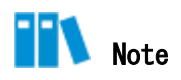

ZXHN F2886S は、デフォルトでは、アラームと自動ループバック解除が有効になります。

- ●各アラームループバックが検出されたときにアラーム報告するかどうかを指定しま す。
- ●各ポートループ解除チェックボックスは、対応するポートでループバックが検出され た後、ループバック検出を自動的にキャンセルするかどうかを指定します。

2. 必要なチェックボックスを選択し、「設定」をクリックします。

### VLAN の選択

1. VLAN を選択し、 VLAN のページを開きます。図 5-9.

### **図 5-9 VLAN**

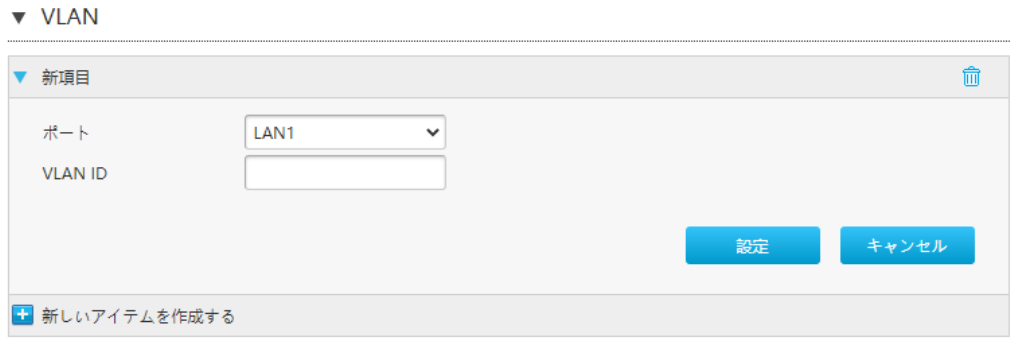

2.ループバック検出の為のポートを選択し、VLAN ID を入力し、「設定」をクリックしま す。

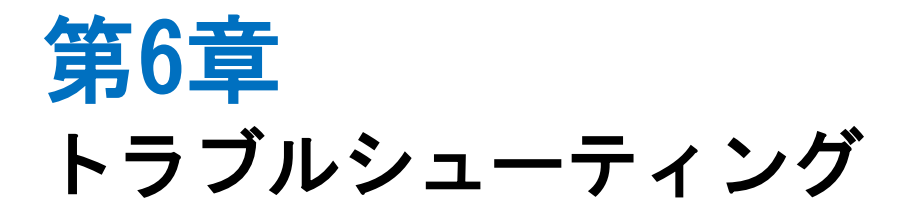

電源ボタンを押しても前面パネルの電源インジケータが消灯となります。

電源アダプタがデバイスに正しく接続されていません。 必ずデバイスに付属の電源アダ プタを使用してください。

デバイスの電源がオンになった後、ALARM LED が赤く点滅します。

- ●光ファイバが ONT PON インターフェースに正しく接続されていません。
- 光ファイバが破損または損傷しています。
- ●LED が赤く点灯するか、点滅し続ける場合は、サービスプロバイダに連絡してメンテナ ンスを依頼してください。

デバイスの電源がオンになった後、前面パネルの LAN LED が消灯です。

- ●光ケーブルが ONT PON インターフェースに正しく接続されていません。
- 光ケーブルが破損または損傷しています。
- ●LED が赤く点灯するか、点滅し続ける場合は、サービスプロバイダに連絡してメンテナ ンスを依頼してください。

デバイスの電源がオンになった後、LINE LED が消灯または緑色で点滅します。

- XGS-PON リンクが確立されていません。
- ONT に登録されていません。
- インターネットサービスプロバイダにお問い合わせください。

デバイスの電源がオンになった後、WAN LED が消灯です。

- 対応するインターネットリンクが確立されていません。
- ネットワーク接続用の IP アドレスが取得できていません。

## 6.1 用語集

### <span id="page-69-1"></span>ACL

- Access Control List

### ALG

- Application Level Gateway

### ARP

- Address Resolution Protocol

### <span id="page-69-3"></span>BPDU

- Bridge Protocol Data Unit

### **CHAP**

- Challenge Handshake Authentication Protocol

### DDNS

- Dynamic Domain Name Server

### <span id="page-69-2"></span>**DHCP**

- Dynamic Host Configuration Protocol

### DMZ

- Demilitarized Zone

### DNS

- Domain Name System

### <span id="page-69-0"></span>**DSCP**

- Differentiated Services Code Point

### DTIM

- Delivery Traffic Indication Message

#### ICMP

- Internet Control Message Protocol

### IGMP

- Internet Group Management Protocol

### IPoA

- IP over ATM

### ISP

- Internet Service Provider

### **MAC**

- Media Access Control

### MLD

- Multicast Listener Discovery

### <span id="page-70-1"></span>MTU

- Maximum Transfer Unit

### NAT

- Network Address Translation

### OS

- Operating System

### PAP

- Password Authentication Protocol

### PPPoE

- Point to Point Protocol over Ethernet

### QoS

- Quality of Service

### <span id="page-70-0"></span>RA

- Routing Area

### RIP

- Routing Information Protocol

### RTS

- Request To Send

### SGI

- Short Guard Interval

### SLAAC

- Stateless Address Autoconfiguration

### **SNTP**

- Simple Network Time Protocol

### SSID

- Service Set Identifier

### <span id="page-71-0"></span>**TCP**

- Transmission Control Protocol

### <span id="page-71-1"></span>UDP

- User Datagram Protocol

### UPnP

- Universal Plug and Play

### URL

- Uniform Resource Locator

### WPA

- Wi-Fi Protected Access

### <span id="page-71-2"></span>WPS

- Wi-Fi Protected Setup